Inhaltsverzeichnis Bedienung der SMART-MESH® APP

Stand 08.2018

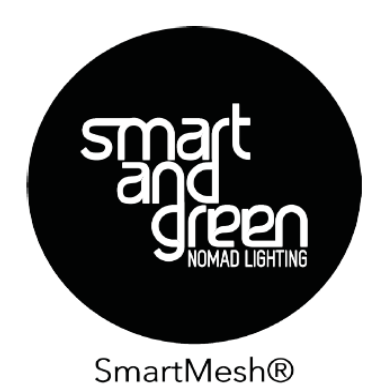

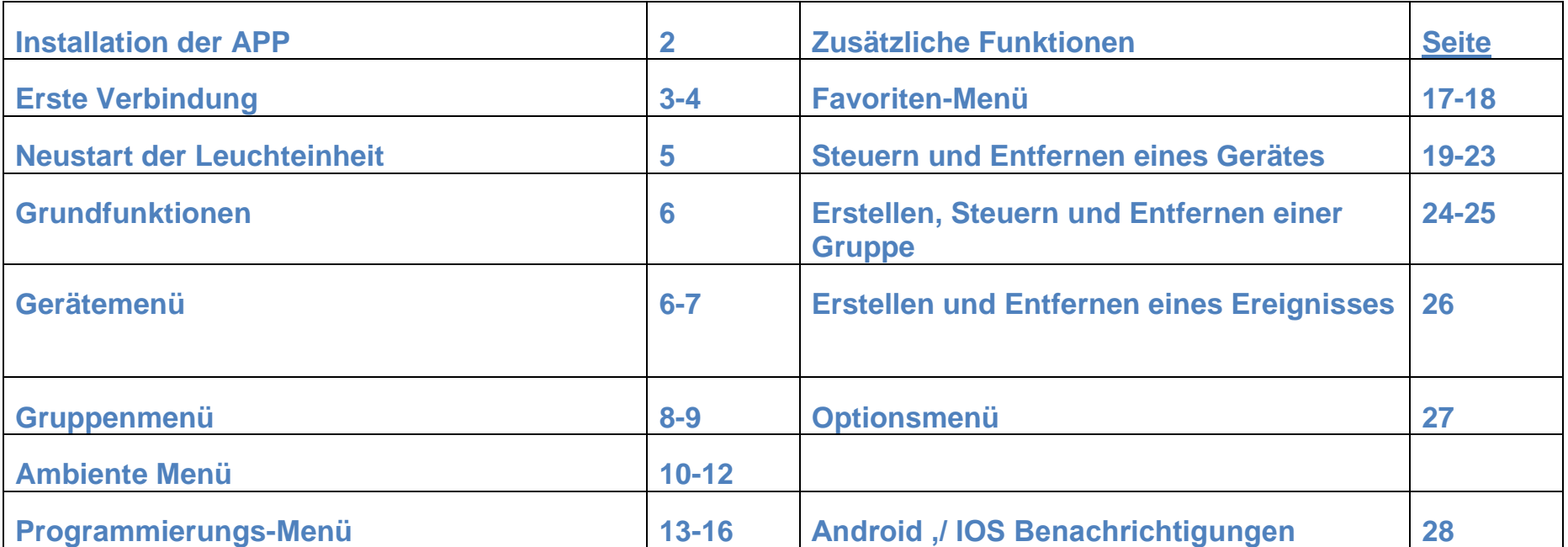

### Grundfunktionen - Installation der APP

### **DOWNLOAD THE APP**

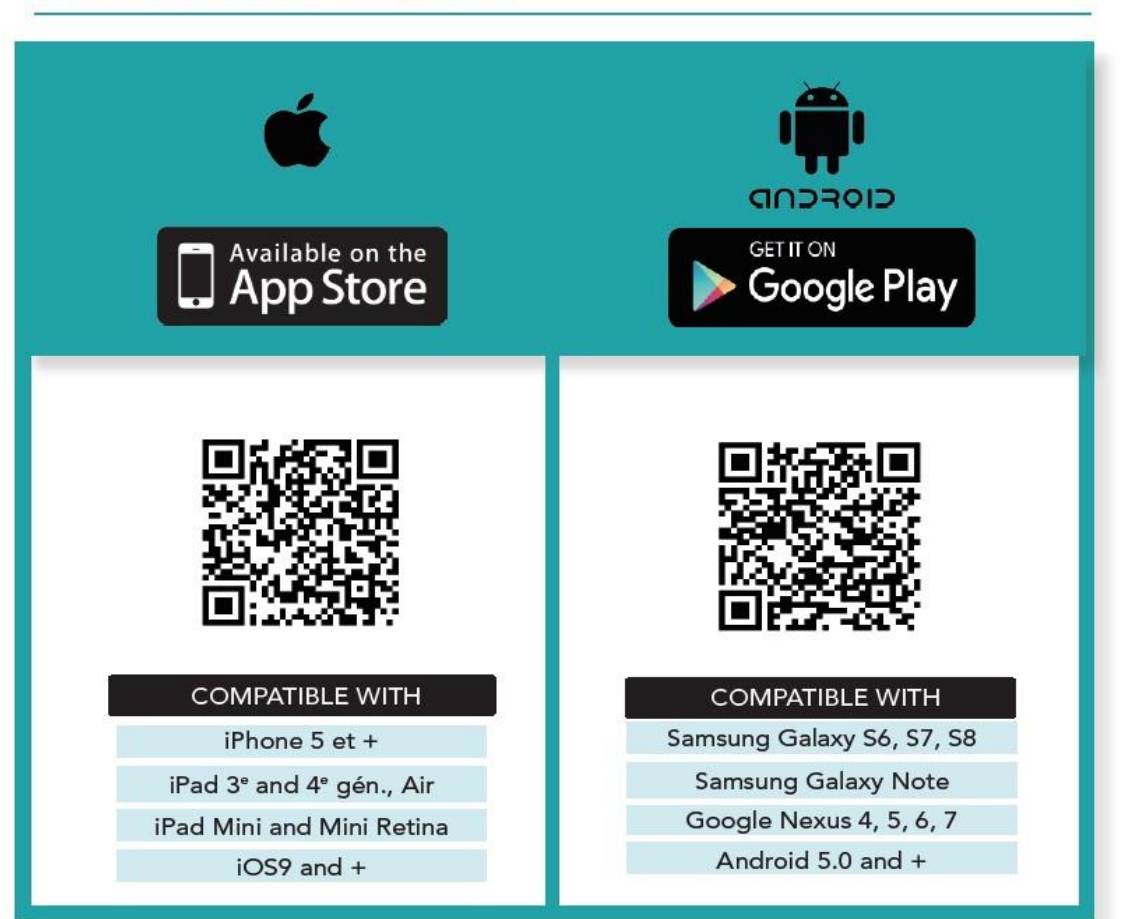

#### **Update:**

Smart and Green ermöglicht ein umfangreiches System angeschlossener Geräte zu erstellen und zu steuern.

Die Aktualisierung und Weiterentwicklung der APP ist erfolgt um alle verfügbaren und zukünftigen Geräte und Zubehörelemente, einfacher verbinden und bedienen zu können. Hierbei wurden alle Anmerkungen und Verbesserungsvorschläge zur Vorgängerversion berücksichtigt.

### Erste Verbindung:

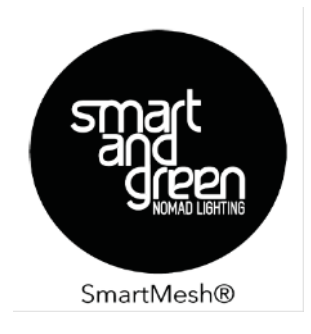

Die Bluetooth Leuchteinheit sollte komplett aufgeladen sein (ca. 6-7Std.)

Wenn auf der Startseite oben statt "Meine Geräte" "My devices" steht, drücken Sie bitte links auf die drei Striche, dann auf APP Settings. Sie können dann mit dem Pfeil neben "English" die Sprache der APP umstellen.

Dann wieder mit dem Pfeil links oben zurück zur Seite "Meine Geräte".

Wenn Sie die APP zum ersten Mal nutzen, werden Sie automatisch zu der Seite geleitet, die eine Verbindung zwischen Ihrem Smartphone oder Tablet und der Bluetooth Leuchteinheit, ermöglicht.

Um die erste Bluetooth Leuchteinheit zu verbinden und mit dem Aufbau Ihres persönlichen SMART-MESH® Netzwerkes zu beginnen, drücken Sie einfach auf das Kreuz unter "Ein Objekt verbinden".

Dabei ist es wichtig, dass sich Ihr zu verbindendes Gerät in der Nähe des Smartphones befindet. Empfohlen sind ca.1, 5m. Allerdings ist die Qualität des Bluetooth Transmitters des Smartphones oder Tablets entscheidend. Generell gilt, je näher man am Gerät ist, desto schneller funktioniert die Verbindung.

Wurde auf "Ein Objekt verbinden" gedrückt, sollte die Bluetooth Leuchteinheit kurz grün blinken und der Verbindungsprozess auf dem Bildschirm angezeigt werden. Direkt im Anschluss sehen Sie in der Anzeige über dem Verbindungsknopf Ihre Bluetooth Leuchteinheit.

# Grundfunktionen - Erste Verbindung:

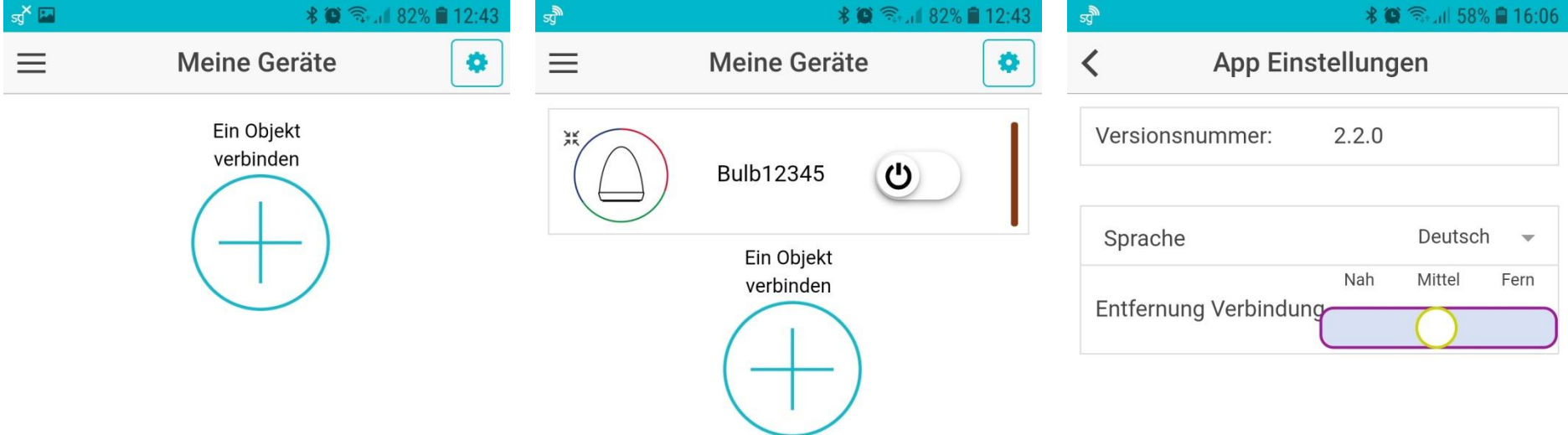

Reinitialisieren

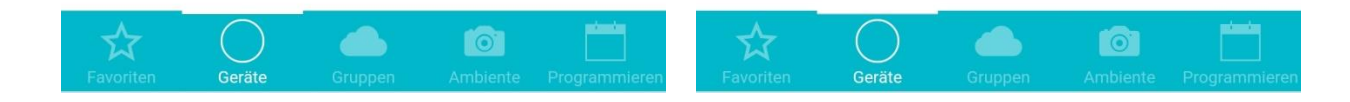

### Grundfunktionen - Neustart eine Leuchteinheit

In bestimmten Fällen kann ein Neustart (Reset) der Leuchteinheit erforderlich sein. z.B. wenn der Nutzer das Smartphone verloren hat, oder wenn eine Leuchteinheit nicht richtig funktioniert, obwohl der Akku voll aufgeladen ist.

Für den Neustart drücken Sie bei BULBLITE Leuchteinheiten den Knopf und halten ihn ca. 10 Sek. gedrückt. Bei BULB Leuchteinheiten drücken Sie den Knopf mit den drei Glühlampen-Symbolen und halten ihn ca. 10 Sek. gedrückt.

Dabei wird die Leuchteinheit auf die Grundeinstellungen des Werks zurückgesetzt.

Es ist außerdem erforderlich die betroffene Leuchteinheit aus der Geräteliste in der APP zu entfernen. (Dies ist auf Seite 23 genauer erklärt) Wenn der Neustart erfolgt ist, blinkt die Leuchteinheit hintereinander rot, grün, blau, weiß.

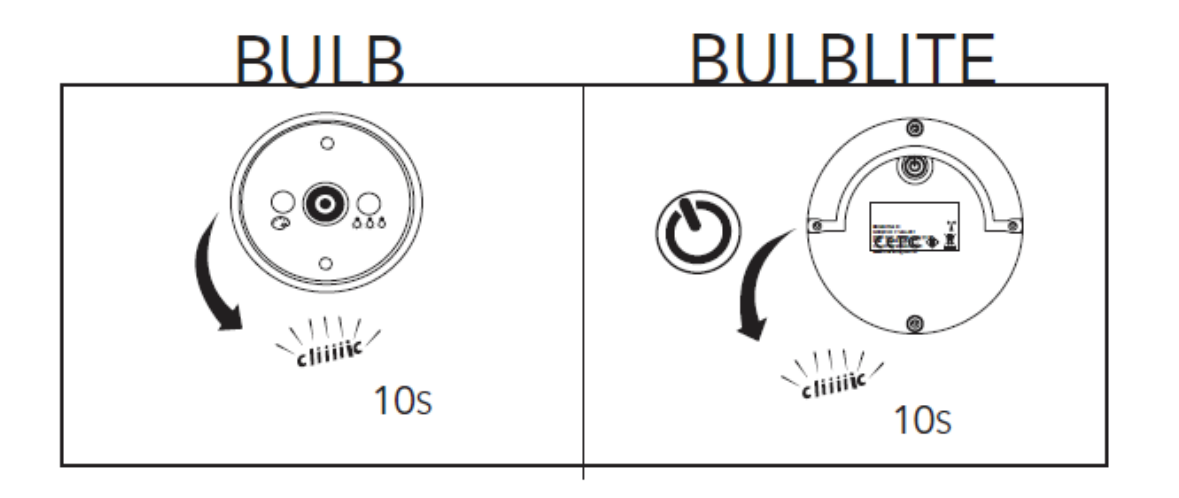

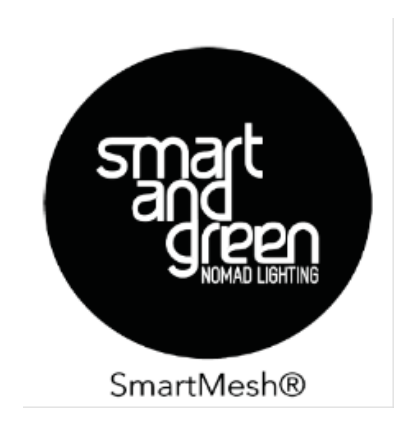

# Grundfunktionen - Gerätemenü

Das Geräte Menü ermöglicht die individuelle Kontrolle aller Bluetooth Leuchteinheiten, die vorab zum MESH-Netzwerk auf Ihrem Smartphone hinzugefügt wurden.

Durch Drücken der Seitenauswahltaste (Geräte) im unteren Balken, erscheinen alle hinzugefügten Geräte (Leuchten). Durch ziehen des Schaltknopfes nach rechts, wird das jeweilige Gerät Ein- oder Ausgeschaltet.

Durch Drücken des BULB Symbols mit dem farbigen Kreis, links in der jeweiligen Gerätezeile, erhalten Sie Zugang zu der Seite mit den weiteren Einstellmöglichkeiten.

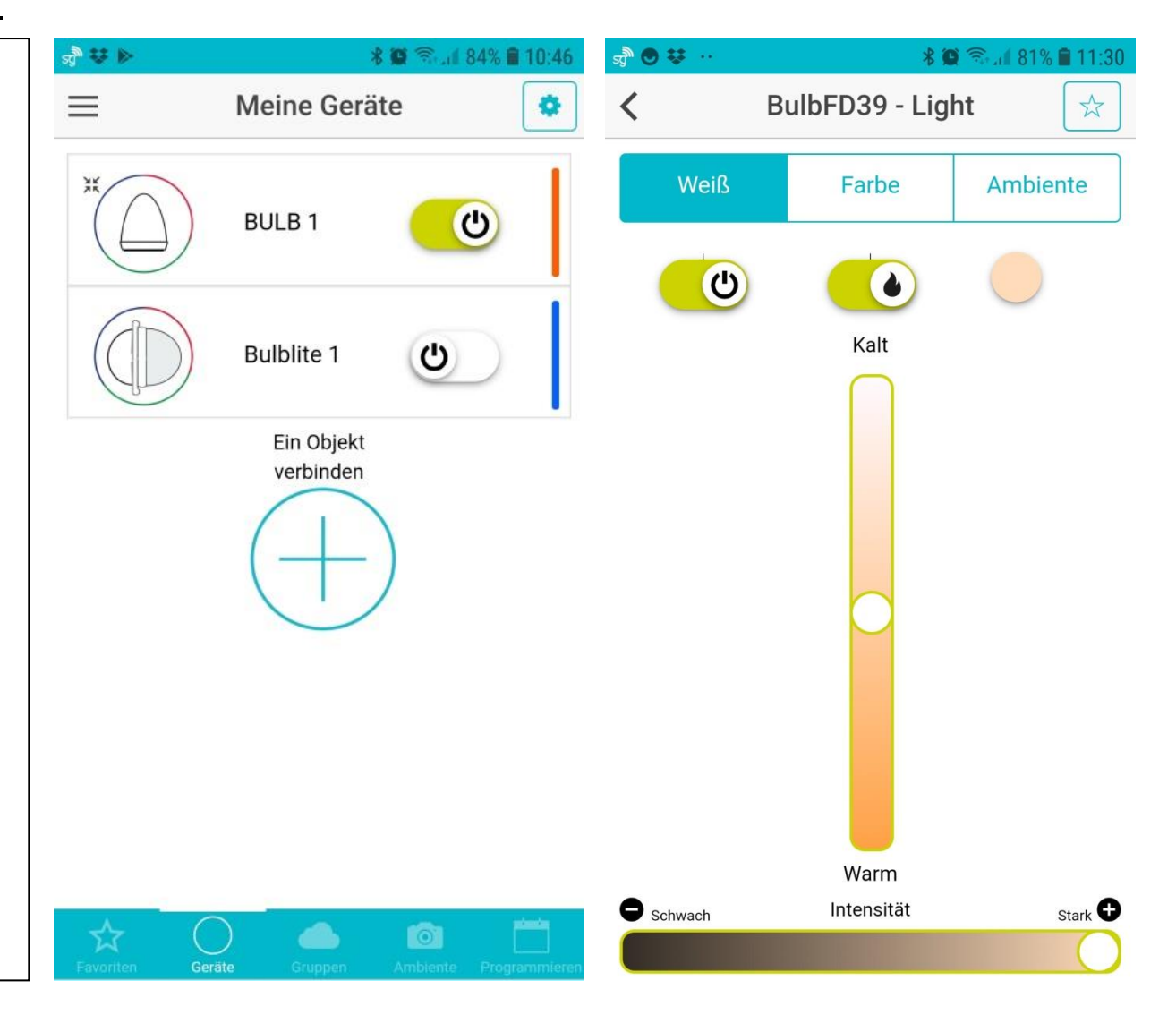

Durch Antippen, dieser Felder, gelangen Sie auf die jeweilige Steuerungsseite

 $\overline{\left( \right. }%$ 

#### **Weiß**

In dieser Ansicht können Sie Ein- und Ausschalten, Kerzenschein aktivieren und durch verschieben des weißen Punkts in der mittleren Leiste die Lichttemperatur stufenlos zwischen kalt und warm regulieren. Durch verschieben des Punktes im unteren Balken, lässt sich die Helligkeit einstellen.

#### Farbe

In dieser Ansicht, ist es neben dem Einund Ausschalten möglich, den Kerzenschein zu aktivieren, die Helligkeit zu regeln, eine der festen Farben durch drücken auf einen der kleinen Farbpunkte unterhalb des großen Farbkreises, einzustellen. Außerdem sind hier 160.000 Farbnuancen im großen Farbkreis direkt anwählbar.

#### Ambiente

Diese Seite ermöglicht das anwählen der persönlich einstellbaren Ambiente Modi. (siehe Seite 10)

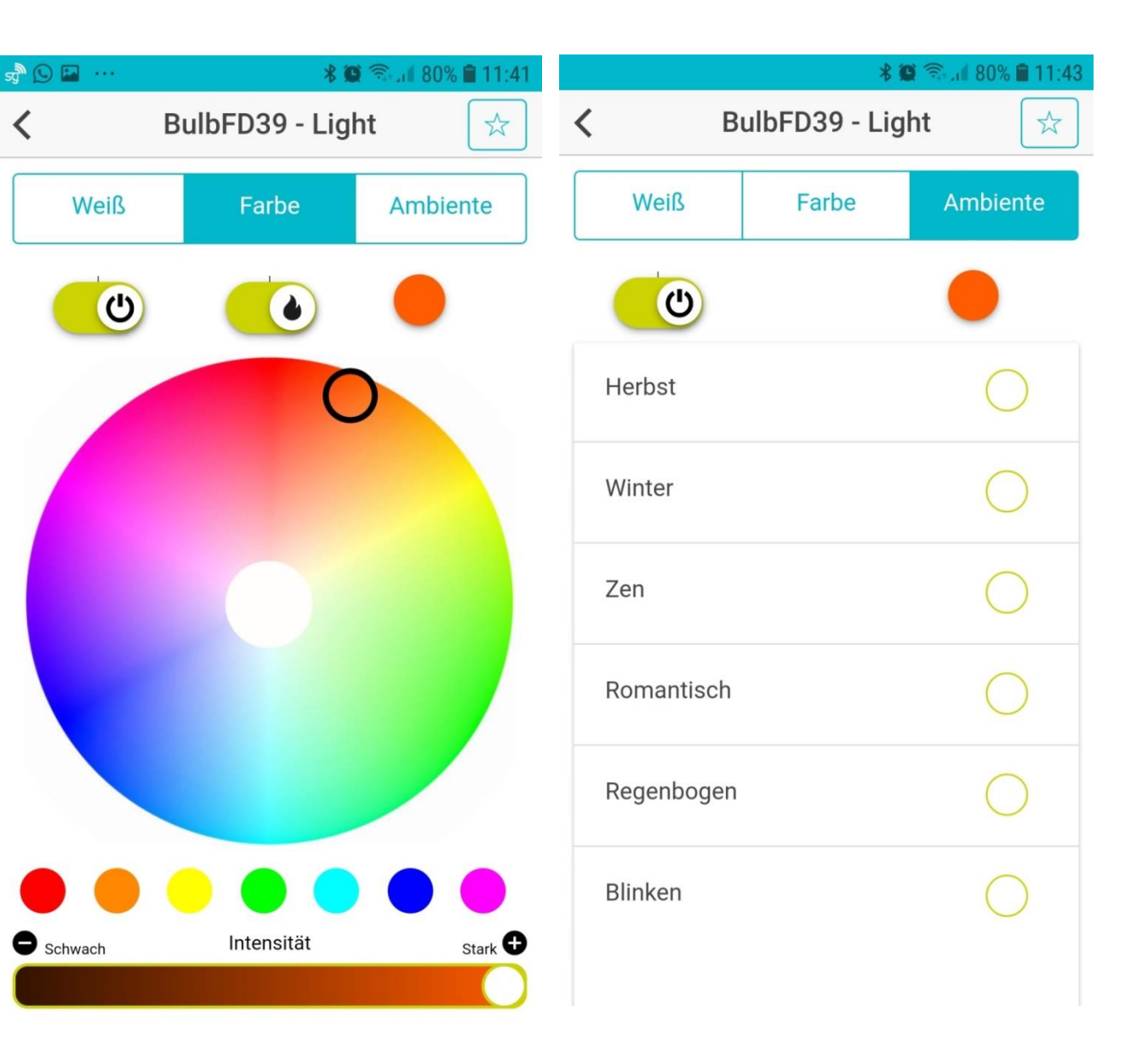

# Grundeinstellungen - Gruppenmenü

(ab 2 Leuchteinheiten möglich)

Wechseln Sie durch drücken auf "Gruppen" im unteren Menübalken in das Gruppen -Menü

Das Gruppen -Menü ermöglicht es , die Leuchten als Gruppen zu steuern. In der Liste erschein t zunächst die Standard Gruppe "Alle" in der alle verbundenen Bluetooth Leuchten aufgelistet sind. Die Steuerung von Gruppen ist identisch mit der zuvor beschriebenen Steuerung einzelner Leuchten. Außerdem ist es möglich eigene Gruppen zu bilden. So können beispielsweise Leuchten nach Bereichen oder Räumen zusammengefügt werden, oder nach Modellen kombiniert werden. Es spielt dabei keine Rolle ob es BULB oder BULBLITE Modelle sind.

Sie können jede Gruppe individuell benennen. Alle Leuchten bleiben trotzdem immer in der Gruppe "Alle"

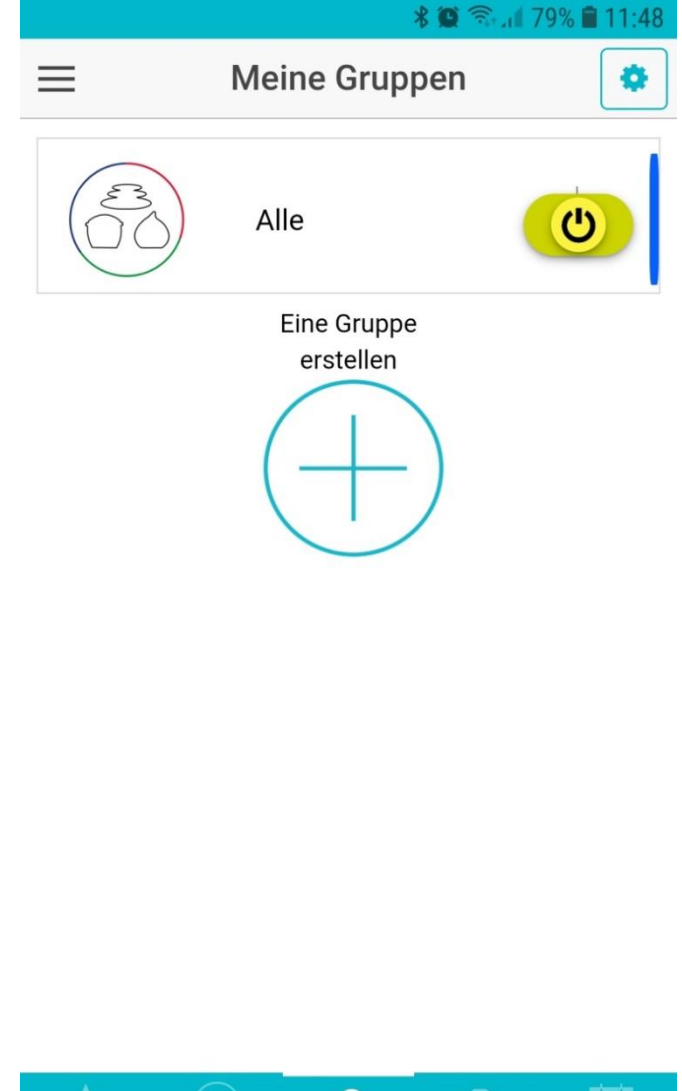

Gruppen

 $\odot$ 

Um eine eigene Gruppe zu kreieren, drücken Sie auf "Eine Gruppe erstellen" Auf der nächsten Seite erscheint im oberen Feld "Neue Gruppe". Diese Bezeichnung können Sie mit dem Gruppennamen Ihrer Wahl überschreiben.

Wenn Sie den Namen eingegeben haben, fügen Sie weiter unten (Auswahl der Geräte) auf der Seite durch Anhaken des Kreises hinter dem Namen der ausgewählten Leuchteinheiten, diese der Gruppe hinzu.

Sobald eine neue Leuchte ausgewählt wird, leuchtet diese kurz grün auf. Zusätzlich erscheint eine Bestätigungsnachricht in der APP.

Wenn alle gewünschten Leuchten der Gruppe hinzugefügt sind, können Sie durch Drücken des dreifarbigen Kreises alle Leuchten dieser Gruppe, gemeinsam steuern.

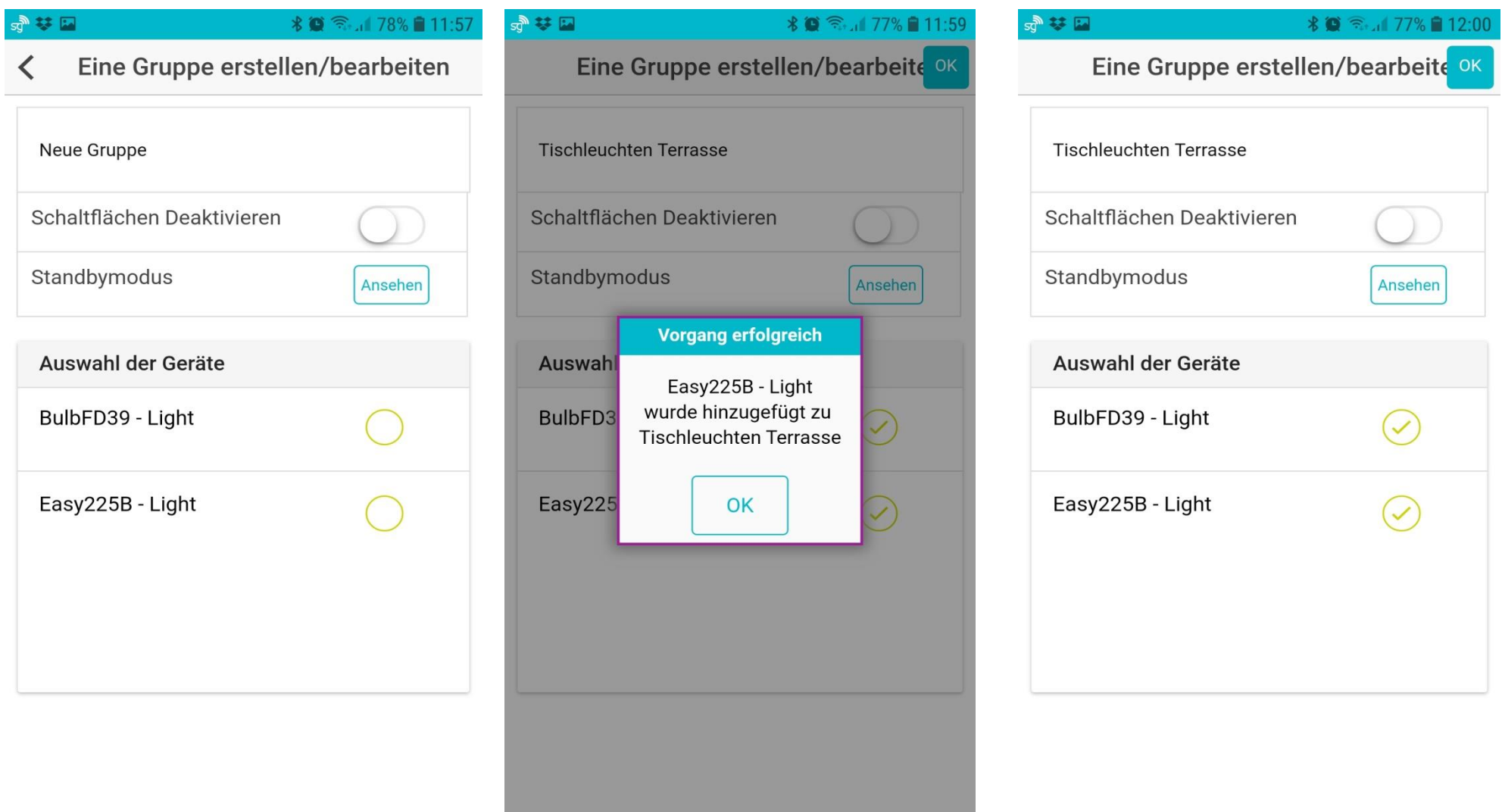

In diesem Beispiel wurde die Gruppe "Tischleuchten Terrasse" genannt und die beiden verbundenen Geräte hinzugefügt. Die mittlere Ansicht zeigt die Statusmeldung während der Verbindung einer Leuchte. Auf die anderen Einstellmöglichkeiten auf dieser Seite (Schaltflächen Deaktivieren und Stand-by-Modus) wird auf Seite 20 eingegangen.

### Grundeinstellungen - Ambiente Menü

Wie bereits beschrieben, können einzelne Leuchten (Geräte) oder Gruppen mit mehreren Leuchten die Befehle für die Farbeinstellungen oder die Ambiente Modi in der gleichen Weise empfangen und wiedergeben. Die Ambiente-Modi sind voreingestellte Farbskalen mit den Namen Herbst, Winter, Zen, Romantik, Regenbogen und Blinklicht.

Durch Drücken auf den Ambiente Sektor im unteren Menübalken, gelangt man auf die Seite "Meine Ambiente" auf der man Voreinstellungen in den einzelnen Modi vornehmen kann.

Drücken Sie dafür in die Zeile des Modus den Sie konfigurieren möchten. Auf den Einstellungsseiten, können Sie durch verschieben des weißen Punktes in den jeweiligen Farbbalken (Herbst bis Romantisch) Ihre Wunschfarbe festlegen. Im Modus "Regenbogen" kann neben der Startfarbe auch die Farbwechselgeschwindigkeit eingestellt werden. Und bei "Blinken" die Lichtfarbe und die Blinkgeschwindigkeit.

Wenn die Wunscheinstellung vorgenommen wurde, durch Drücken auf "Speichern" sichern.

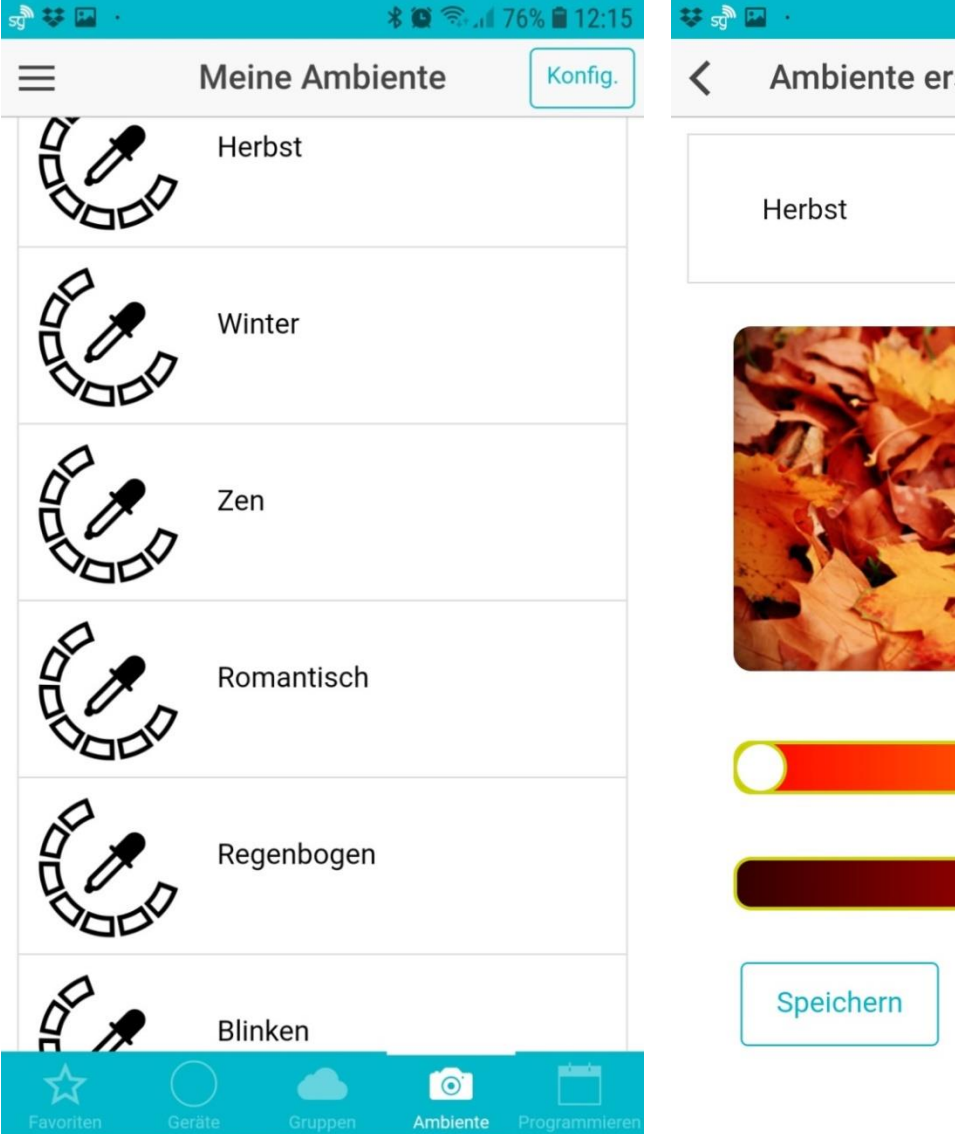

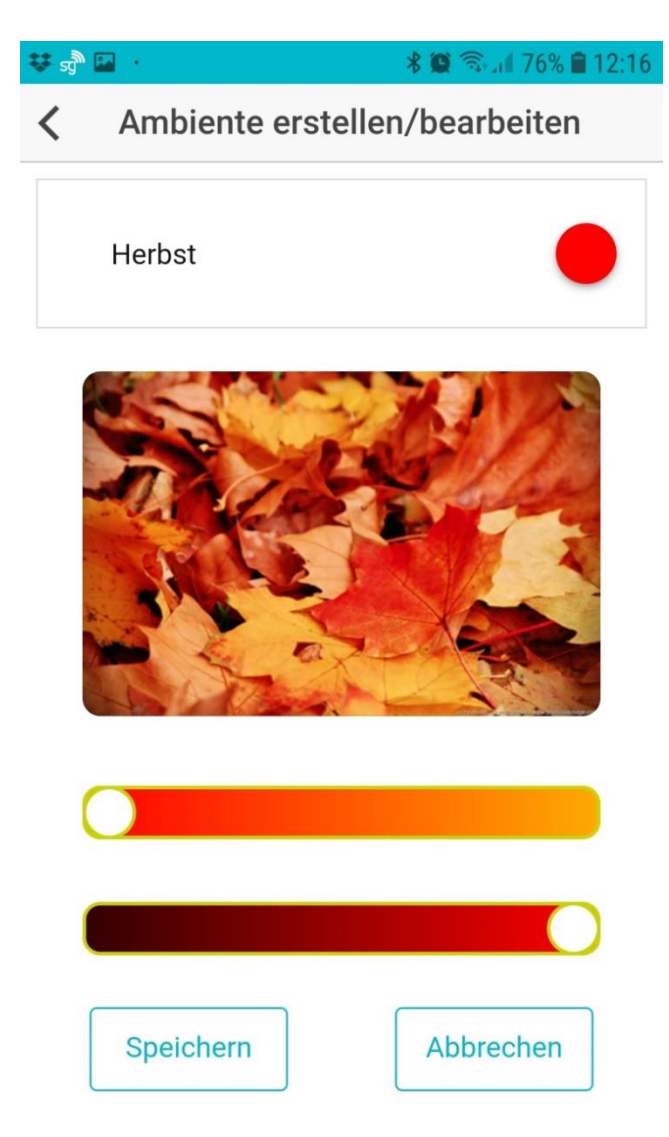

# Grundeinstellungen - Ambiente Menü

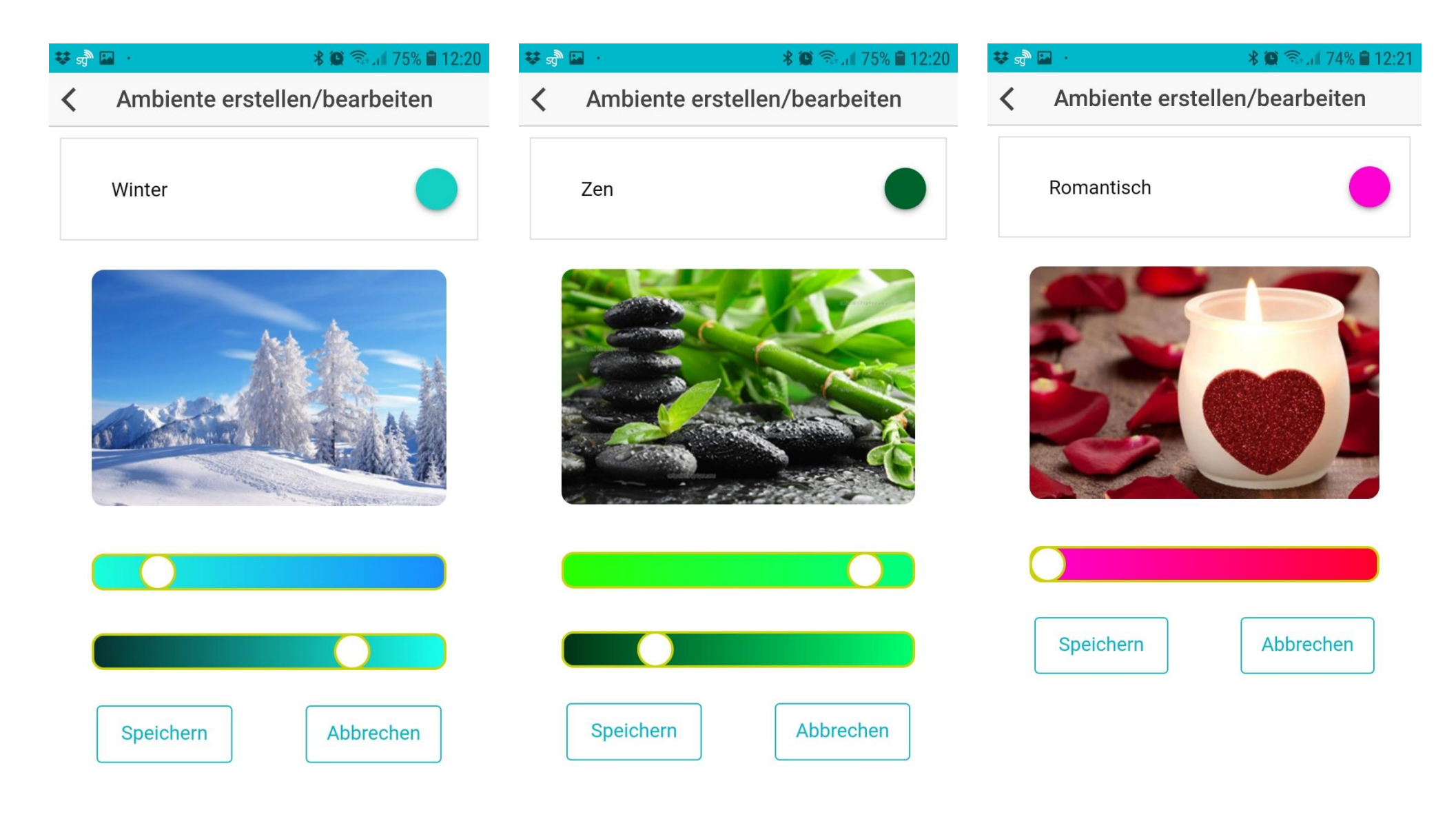

# Grundeinstellungen – Ambiente Menü

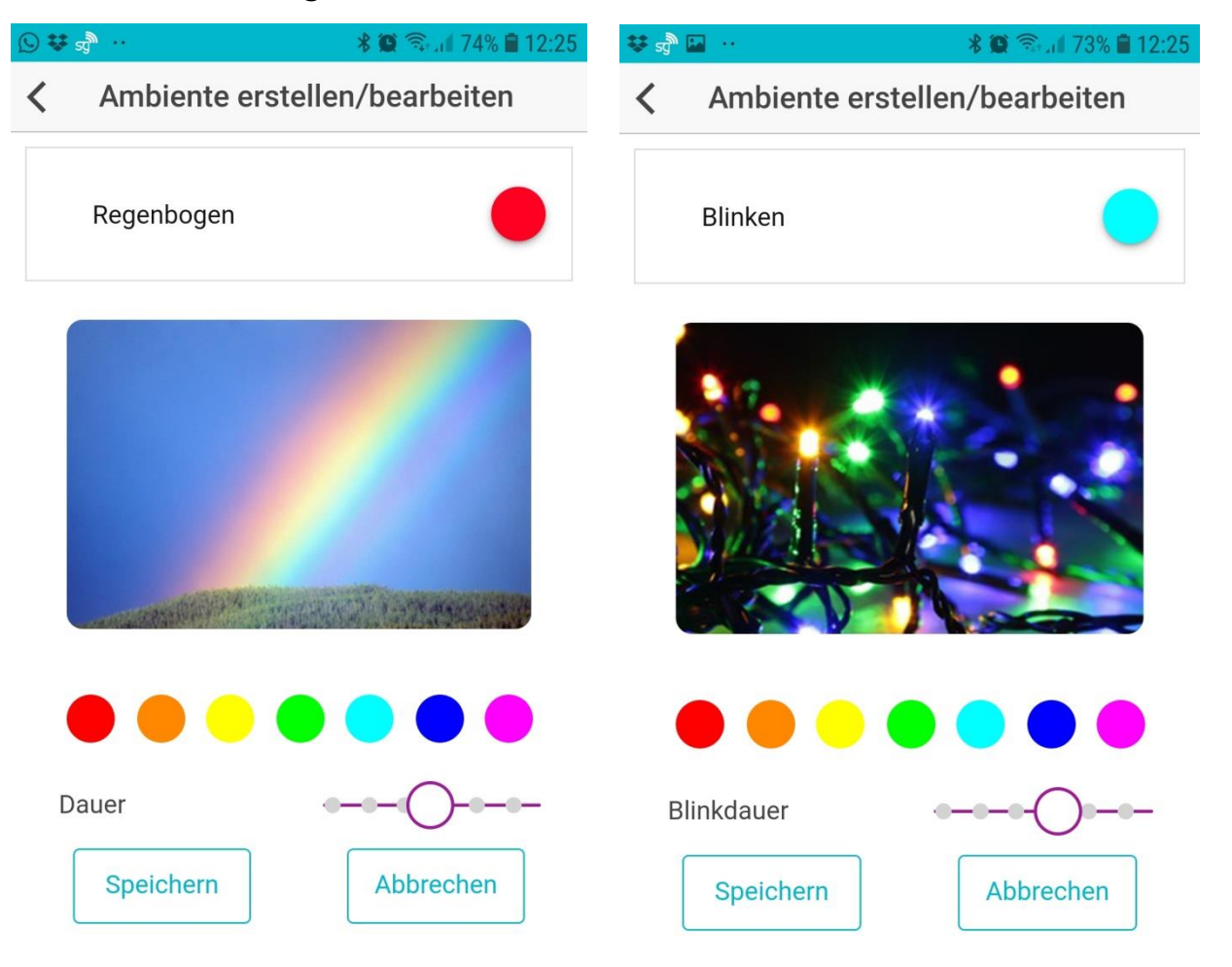

Hinweis!

Während Sie die Einstellungen der Modi auf diese Weise ändern, sehen Sie oben rechts eine entsprechende Vorschau der eingestellten Farbe bzw. des Programms

### Grundeinstellungen - Programmieren-Menü

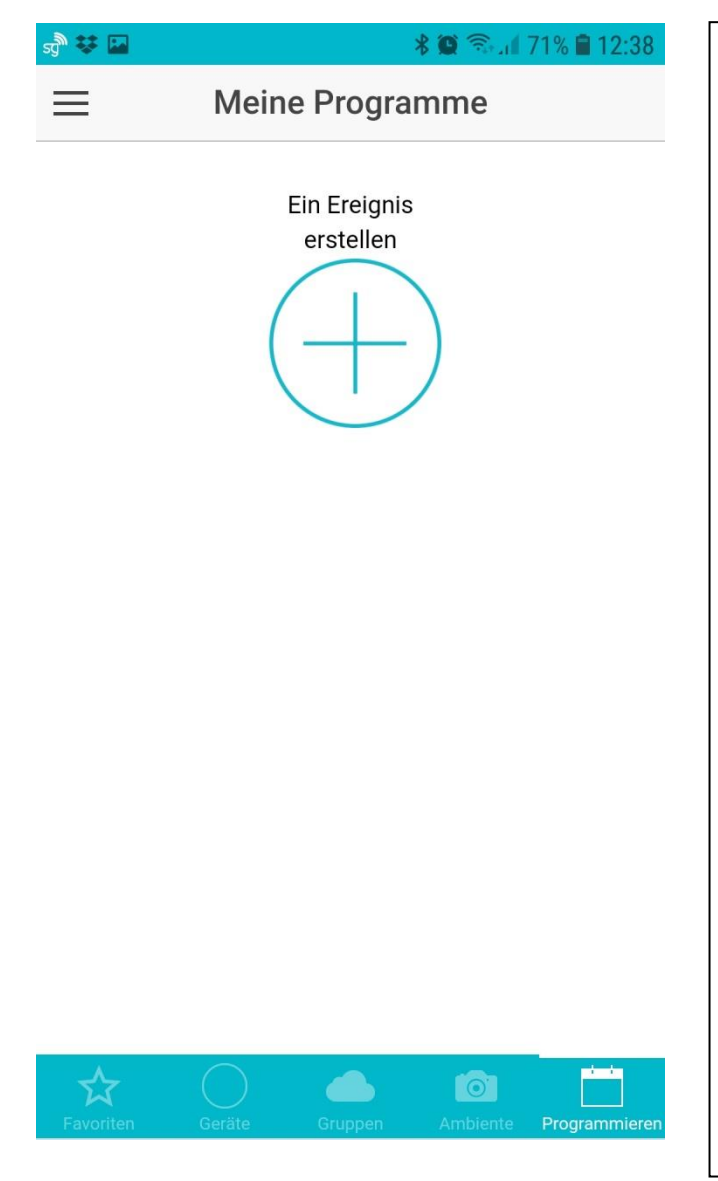

Das "Programmieren" Menü ermöglicht die Einstellung zeitlich festgelegter Aktionen der Bluetooth-Leuchten. Z.B. Ein- und Ausschalten der Leuchten zu bestimmten Zeiten in frei gewählten Farben.

Die Konfiguration eines Ereignisses ist sehr umfassend, da es die folgenden Kriterien definiert:

- Auswahl eines eigenen Namens für das Ereignis
- Auswahl der Wochentage
- Auswahl der Startzeit
- Auswahl der Endzeit
- Aktivieren des "Wiederholen"-Modus, damit die Einstellungen gespeichert und ggf. wiederholt werden können.
- Auswahl der Bluetooth Geräte(Leuchten), die an diesem Ereignis teilnehmen sollen
- Auswahl der Farbe oder des Ambiente-Modi für dieses Ereignis.

### **Erstellen Sie ein "Weckereignis"**

Zuerst drücken Sie im Menü "Meine Programme" auf das Kreuz unter: "Ein Ereignis erstellen"

Sie können nun einen Namen für dieses Ereignis vergeben und mit der Einstellung der einzelnen Parameter beginnen

# Grundeinstellungen - Programmieren-Menü

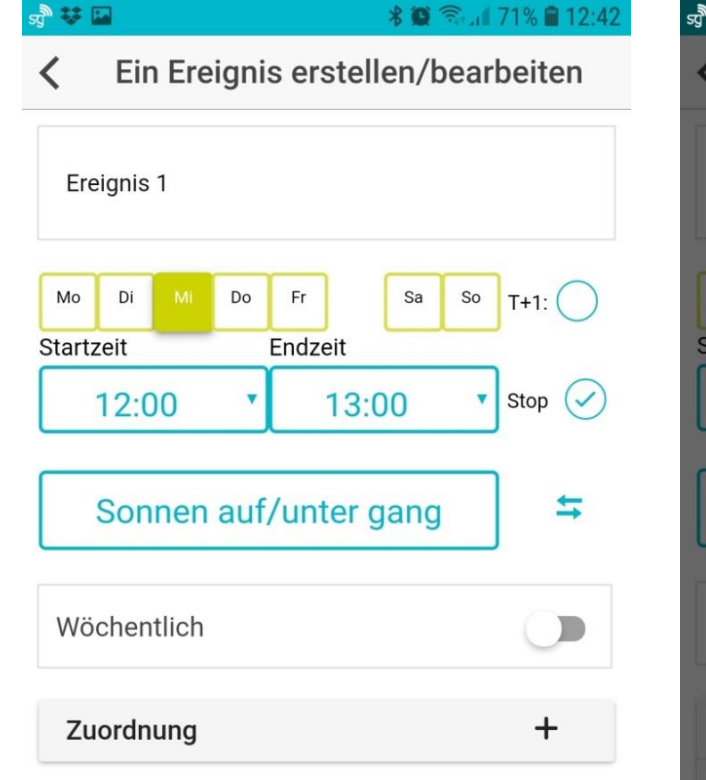

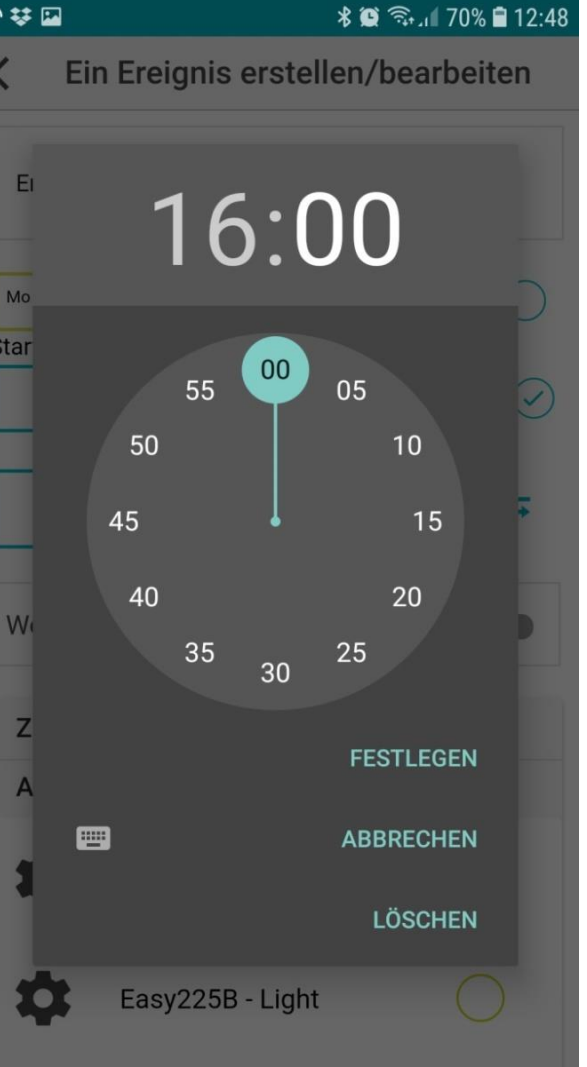

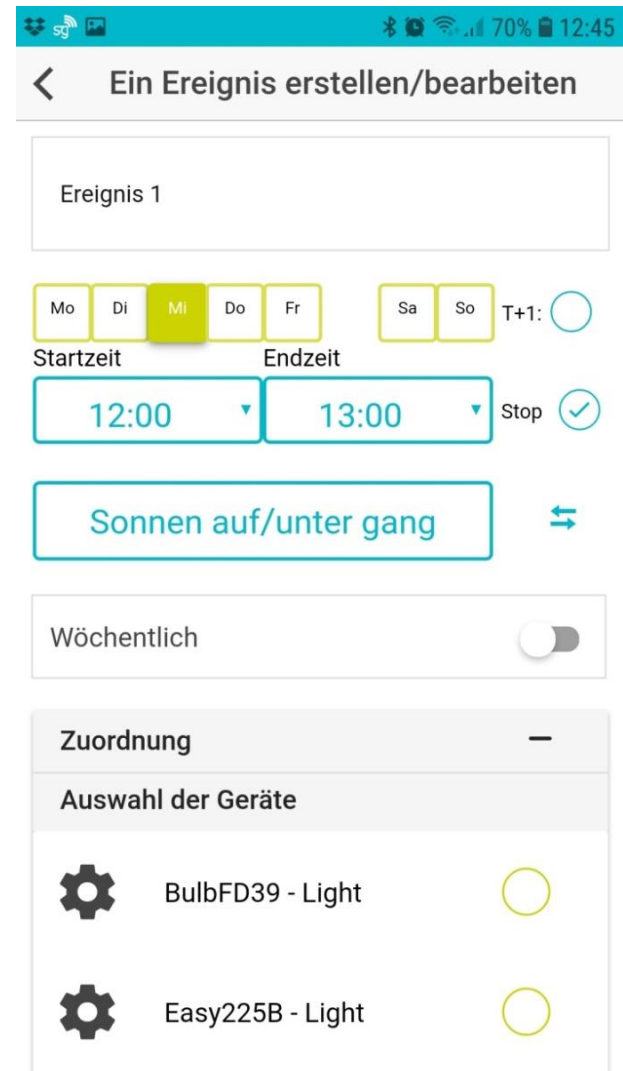

# Grundeinstellungen Programmieren-Menü

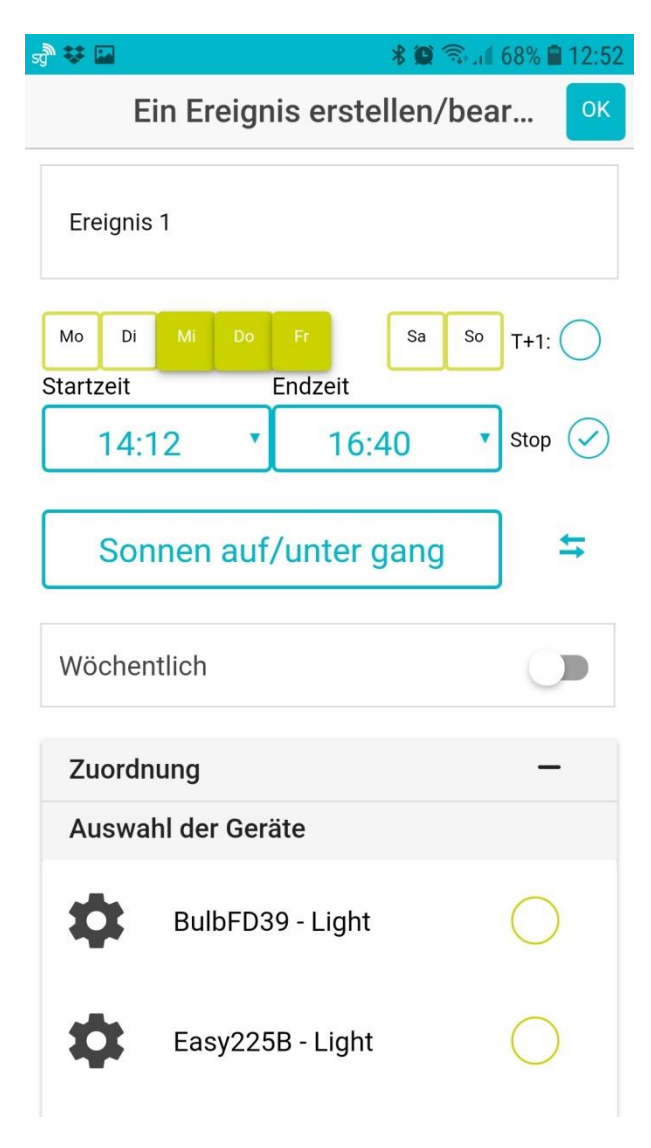

Nach dem alle Parameter, wie Wochentage, Zeitfenster und eventuelle Wiederholungen (bei Wöchentlich), gesetzt sind, gehen Sie zur Zuordnung der Leuchten bzw. Gruppen für dieses Ereignis auf das Feld "Zuordnung +"

Dort sehen Sie alle verbundenen Bluetooth Geräte. Wählen Sie nun die Geräte aus, die an dem eingestellten Ereignis teilnehmen sollen.

Nach dem Auswählen eines Gerätes (Leuchte) schaltet die APP direkt in den Farben- und Ambiente Auswahlsektor. Hier können Sie die Farbe oder den Ambiente Modus in dem diese Leuchte beim Start des Ereignisses leuchten soll, festlegen. Wenn Sie diese Einstellung vorgenommen haben drücken Sie rechts oben auf die OK Taste.

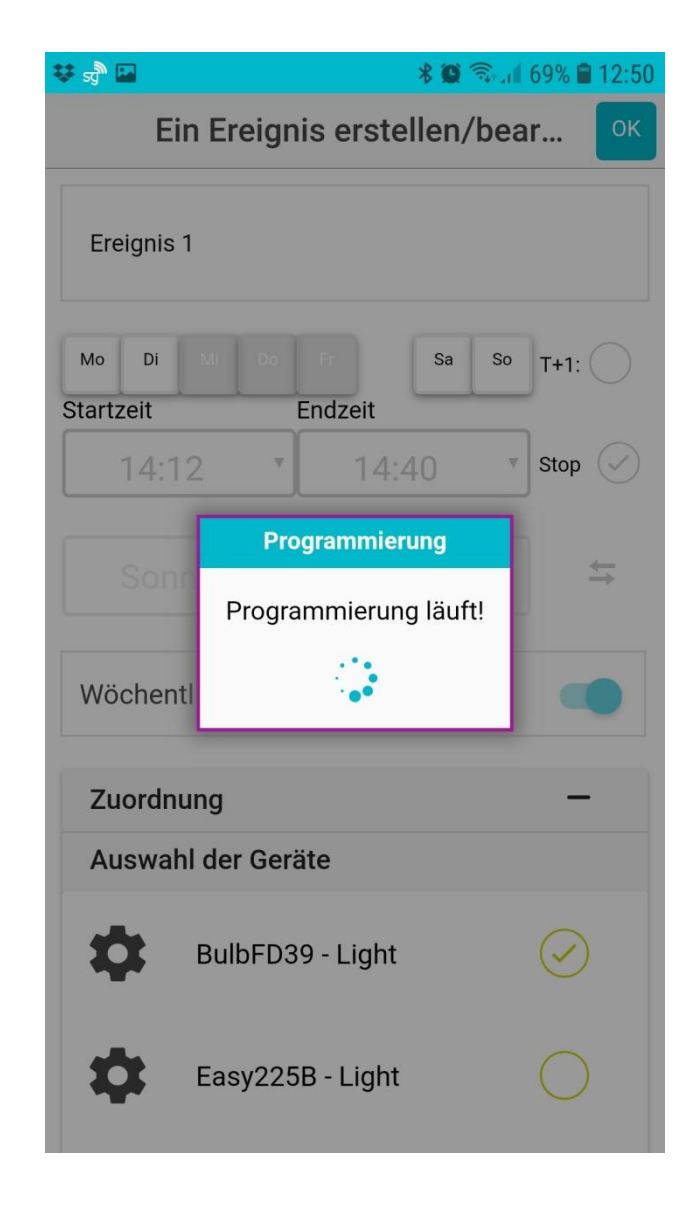

# Grundeinstellungen - Programmieren-Menü

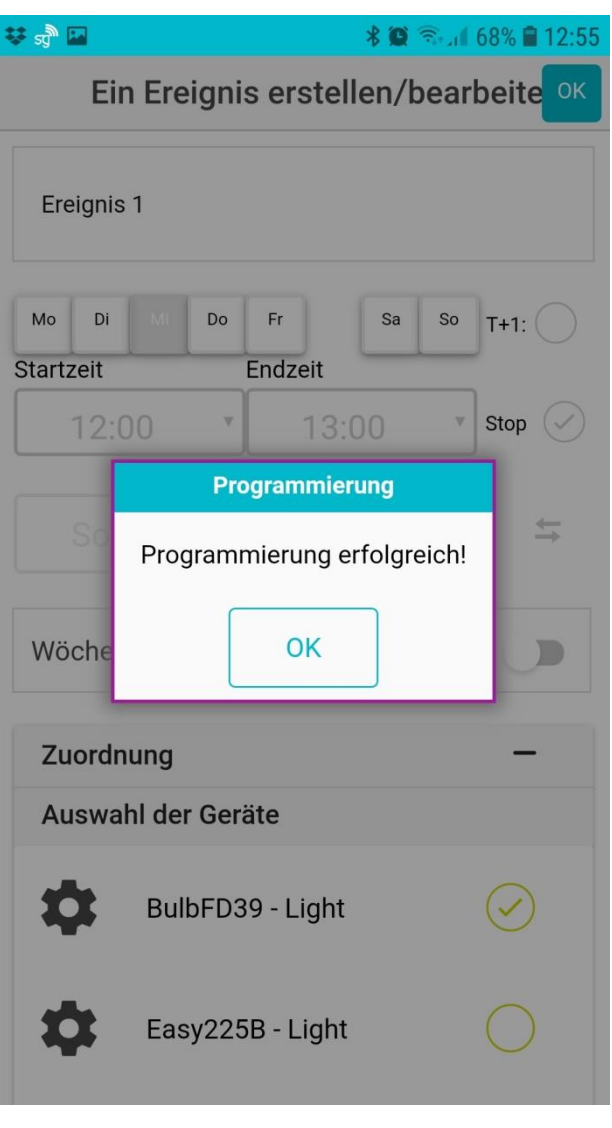

Nach dem drücken der OK Taste erscheint im Bildschirm eine Statusmeldung: Zuerst "Programmierung läuft", dann

"Programmierung erfolgreich".

Nun können Sie diese Schritte für alle Leuchten wiederholen, die Sie diesem Ereignis hinzufügen möchten.

Wenn Sie nun auf die "Programmieren" Seite gehen sehen Sie alle eingestellten Ereignisse chronologisch aufgelistet.

Hinweis:

Wie man ein programmiertes Ereignis ändert, bzw. löscht, wird auf Seite 26 erklärt.

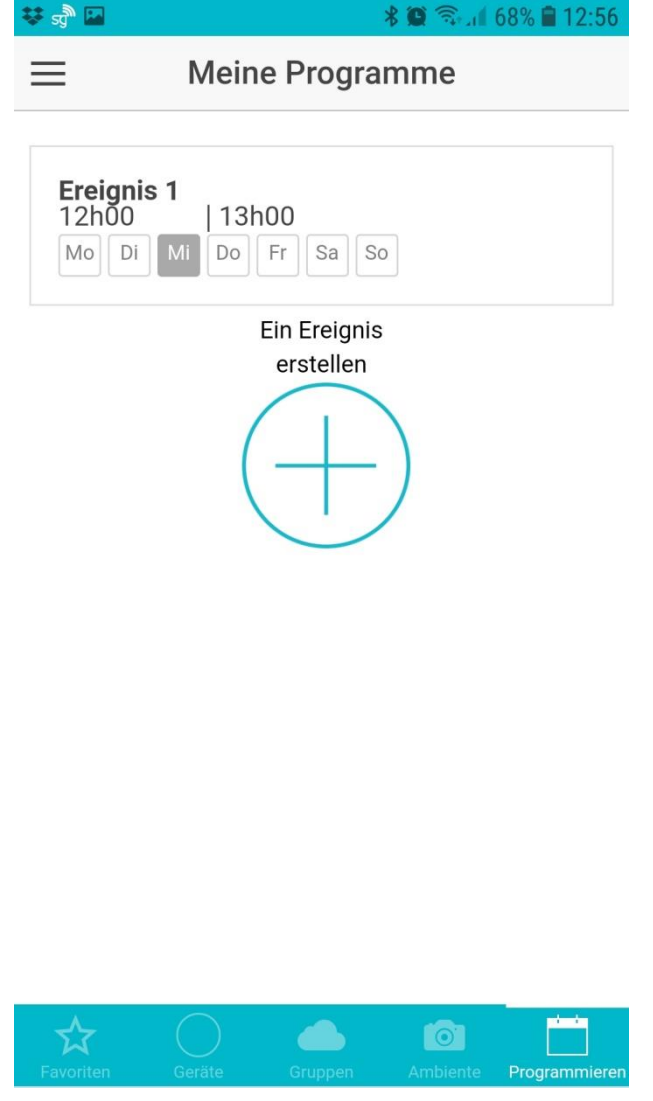

### Zusätzliche Funktionen- Favoritenmenü

Wenn Sie im Gerätemenü oder im Gruppenmenü links auf die Farbauswahltaste drücken, gelangen Sie auf die Auswahlseite für das Gerät oder die Gruppe.

Dort befindet sich rechts oben ein Stern-Symbol. Durch Drücken dieses Feldes, wird das jeweilige Gerät oder die Gruppe als Favorit gespeichert.

Als Zeichen das die Speicherung erfolgreich war, wird der Stern farbig.

l

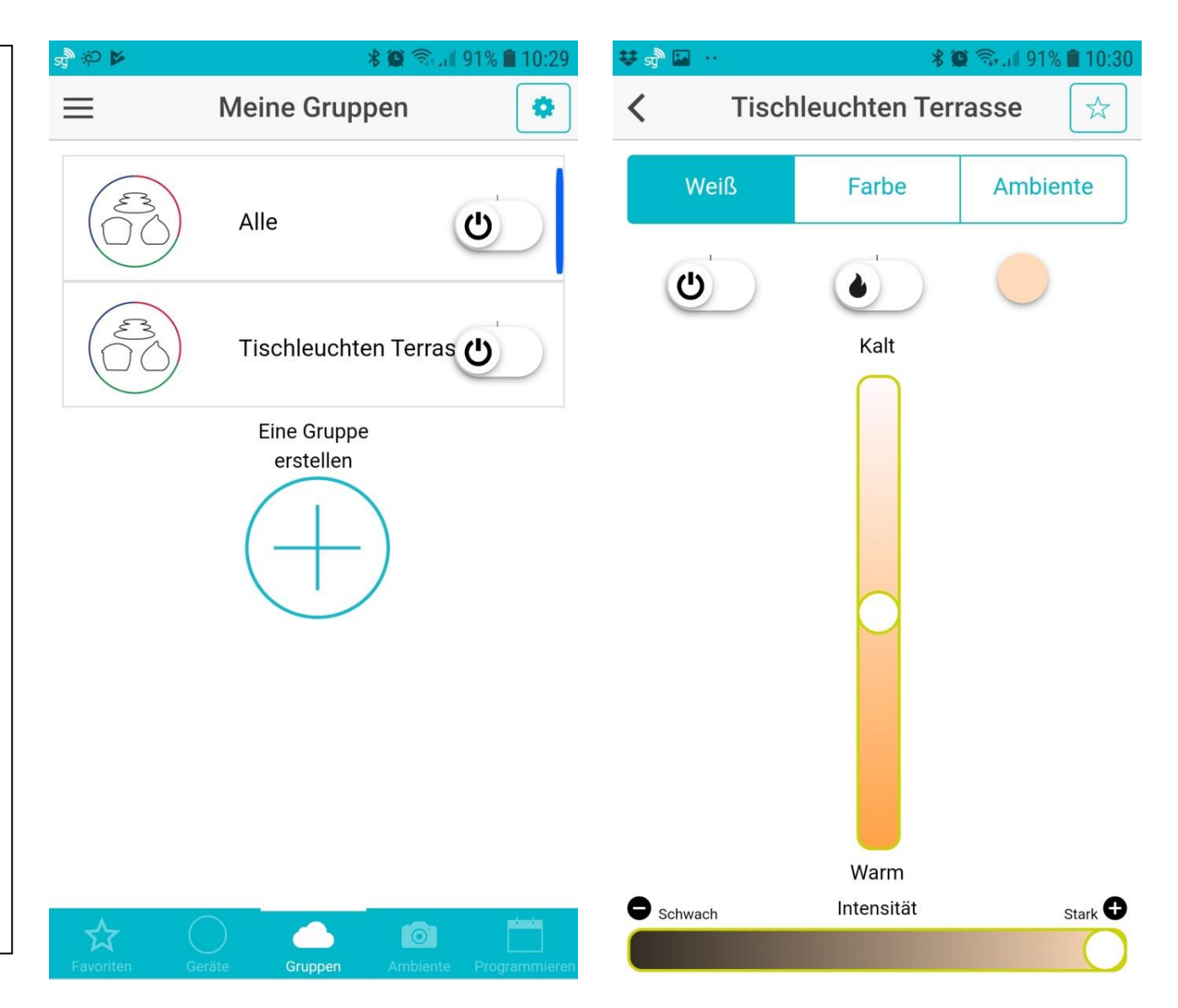

### Zusätzliche Funktionen - Favoritenmenü

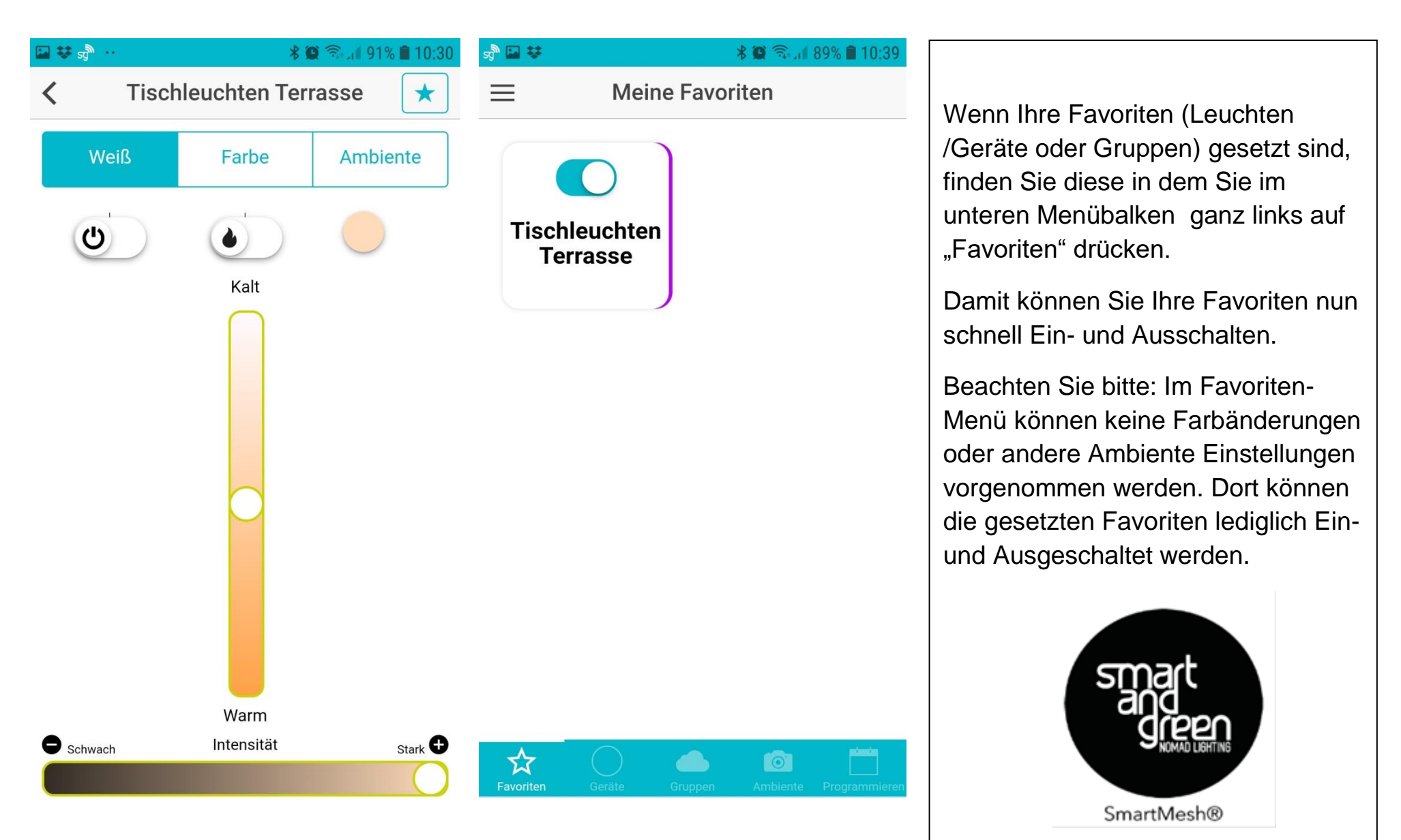

 $\overline{\left\langle \right\rangle }$ 

#### Zusätzliche Funktionen- Gerätemenü

Im Geräte Menü gelangen Sie durch Drücken auf das Zahnrad-Symbol rechts oben und anschließend auf das dann erscheinende Zahnrad in der jeweiligen Gerätezeile, auf die Geräte-Management Seite. (Ein Objekt erstellen /bearbeiten)

Hier sind verschiedene Einstellungen möglich

- Änderung des Gerätenamens (oben)
- Deaktivieren der Schaltflächen an diesem Gerät
- Stand-by-Modus (Energiesparmodus) aktivieren.
- Technische Informationen abrufen
- Nach Updates suchen
- 

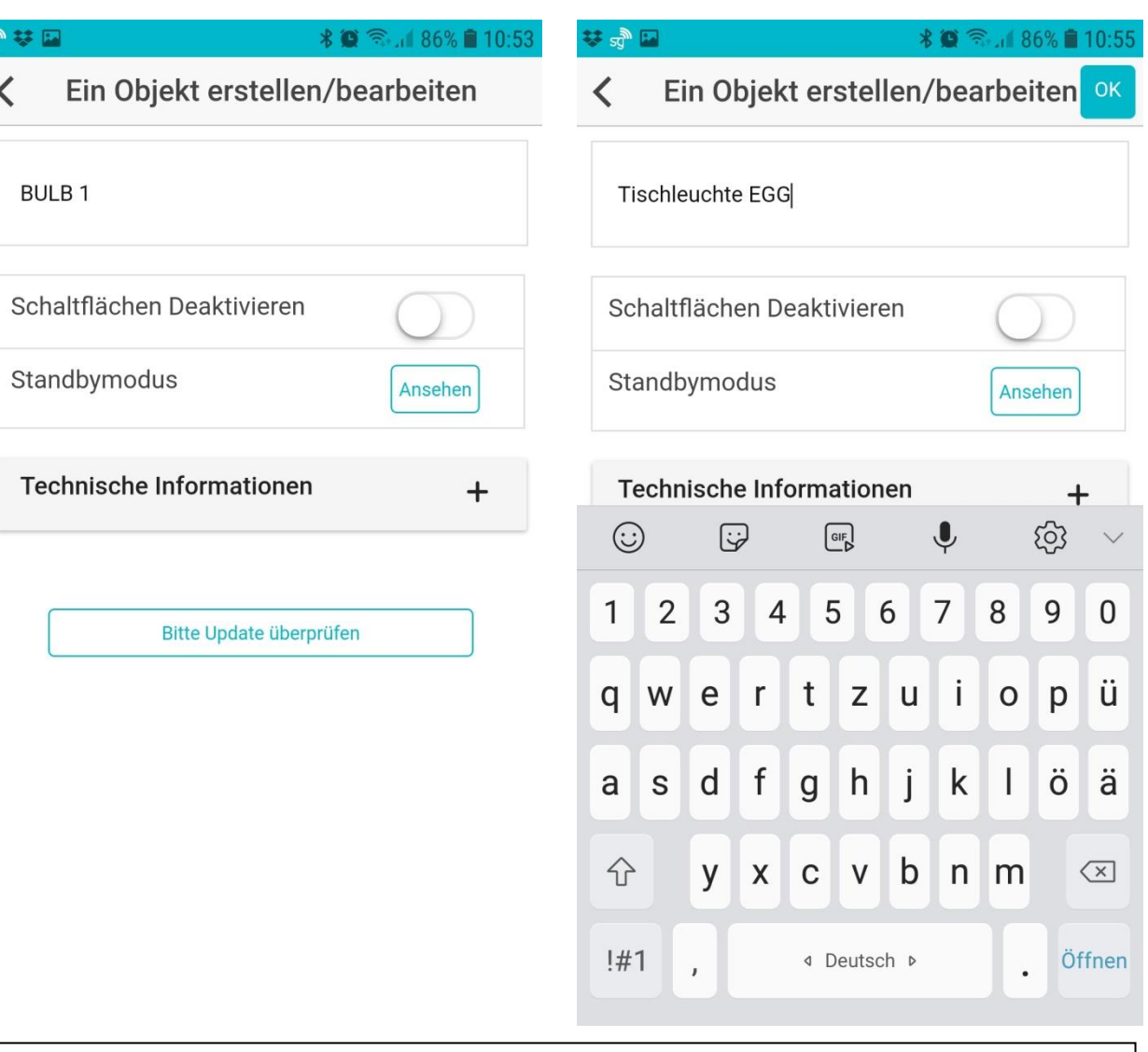

Die APP aktualisieren | Nach Eingabe Ihres Wunschnamens (Im Beispiel "Tischleuchte EGG") drücken Sie oben rechts auf OK. Der Name des Gerätes /Leuchte ist dann gespeichert.

# Zusätzliche Funktionen- Gerätemenü

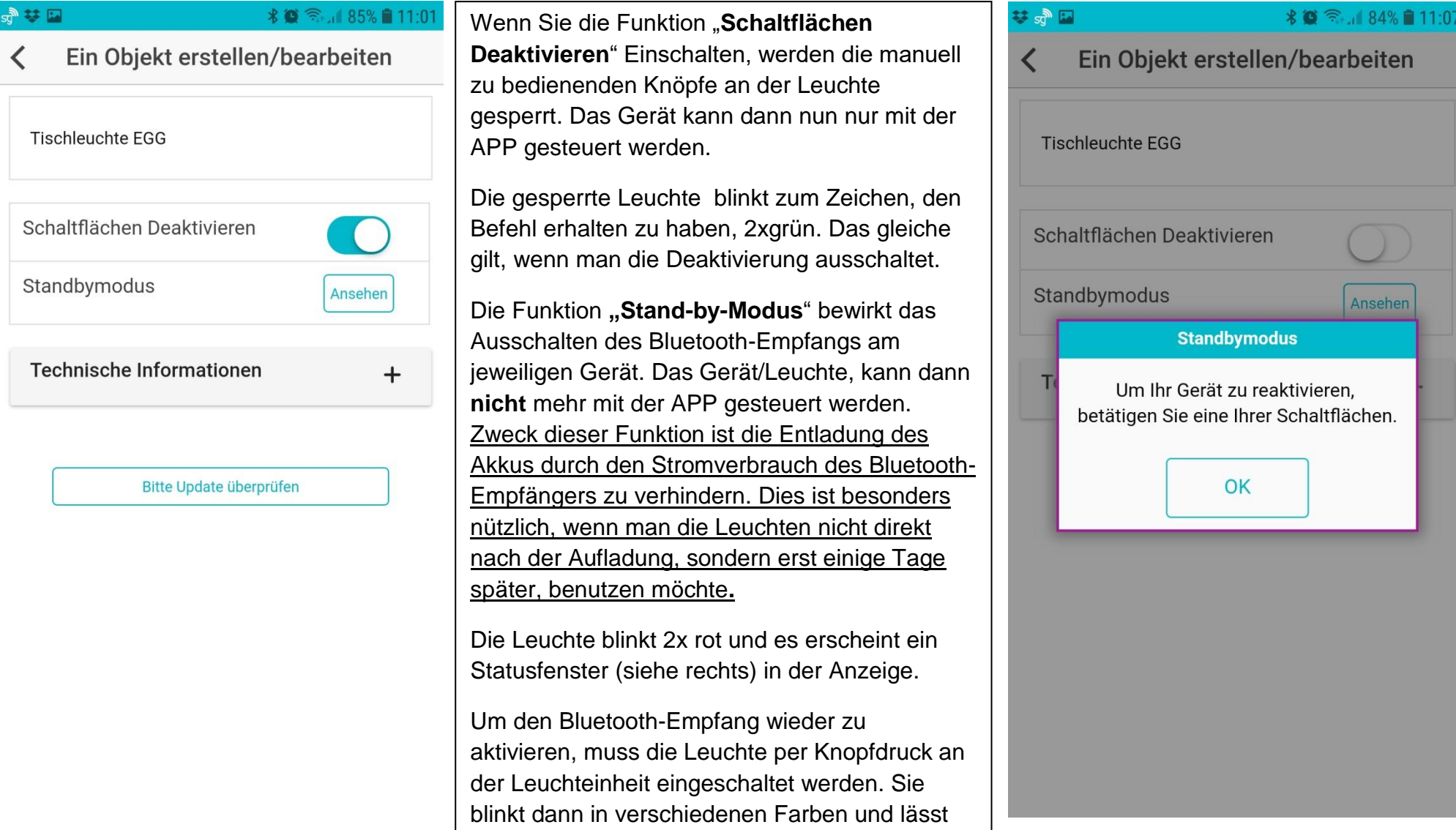

sich ab sofort wieder mit der APP steuern.

#### Zusätzliche Funktionen Gerätemenü

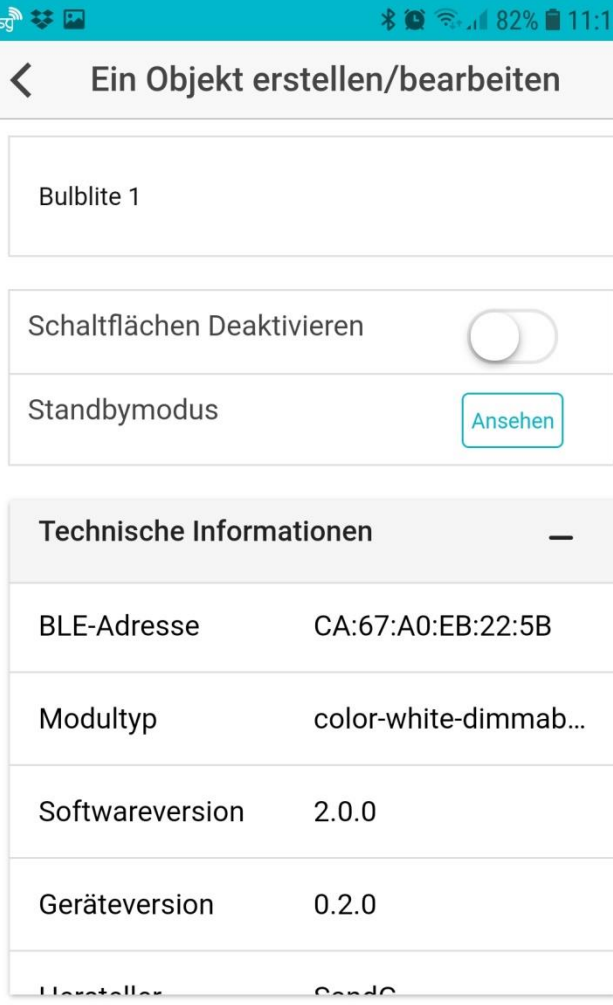

**Technische Informationen**

Durch Drücken auf das Kreuz hinter "Technische Informationen" können sie den aktuellen technischen Stand Ihres Leuchtmoduls und die Bluetooth BLE Adresse abrufen.

### **Updates überprüfen**

Nach antippen der Schaltfläche "Bitte Update überprüfen" wird überprüft, ob neue Updates der APP oder der verbundenen Geräte/Leuchtmodule vorliegen und zeigt dieses im Anschluss an.

Es empfiehlt sich die Updates umgehend zu installieren. Sie stellen damit sicher, immer die aktuellste und beste Version der APP zu nutzen und alle Weiterentwicklungen zur Verfügung zu haben.

Die neue Smart-MESH® Technik ermöglicht zusätzlich, Updates in den Leuchtmodulen vorzunehmen. Wenn also ein Leuchtmodul nicht die neueste Version der Technik installiert hat, erscheint das Fenster (links auf der nächsten Seite).

Während der Aktualisierung blinkt das Leuchtmodul grün und im Statusfenster wird der prozentuale Fortschritt des Updates angezeigt.

Bitte Update überprüfen

#### Zusätzliche Funktionen Gerätemenü

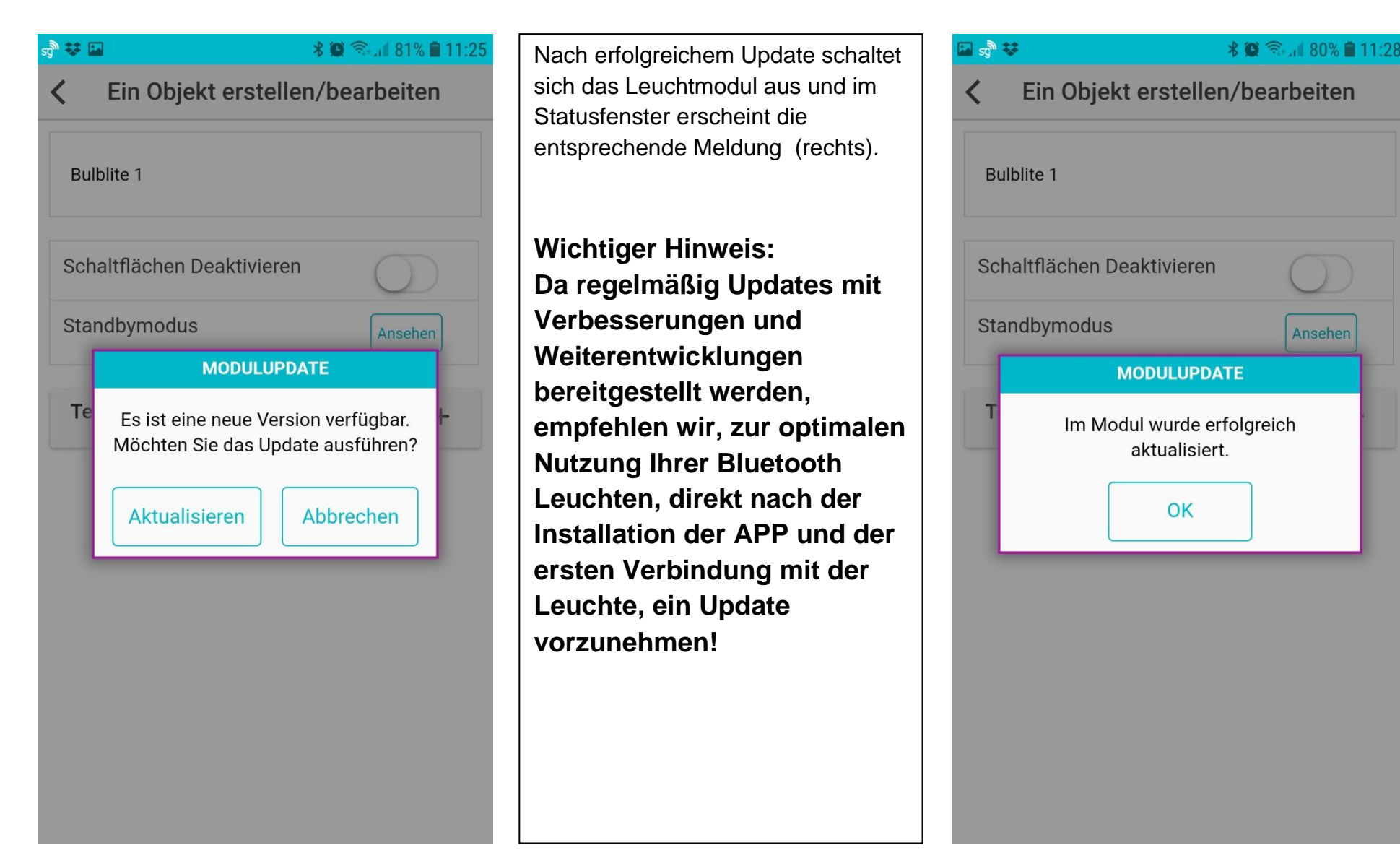

### Zusätzliche Funktionen - Gerätemenü Entfernen eines Gerätes/Leuchte aus der Verbindung

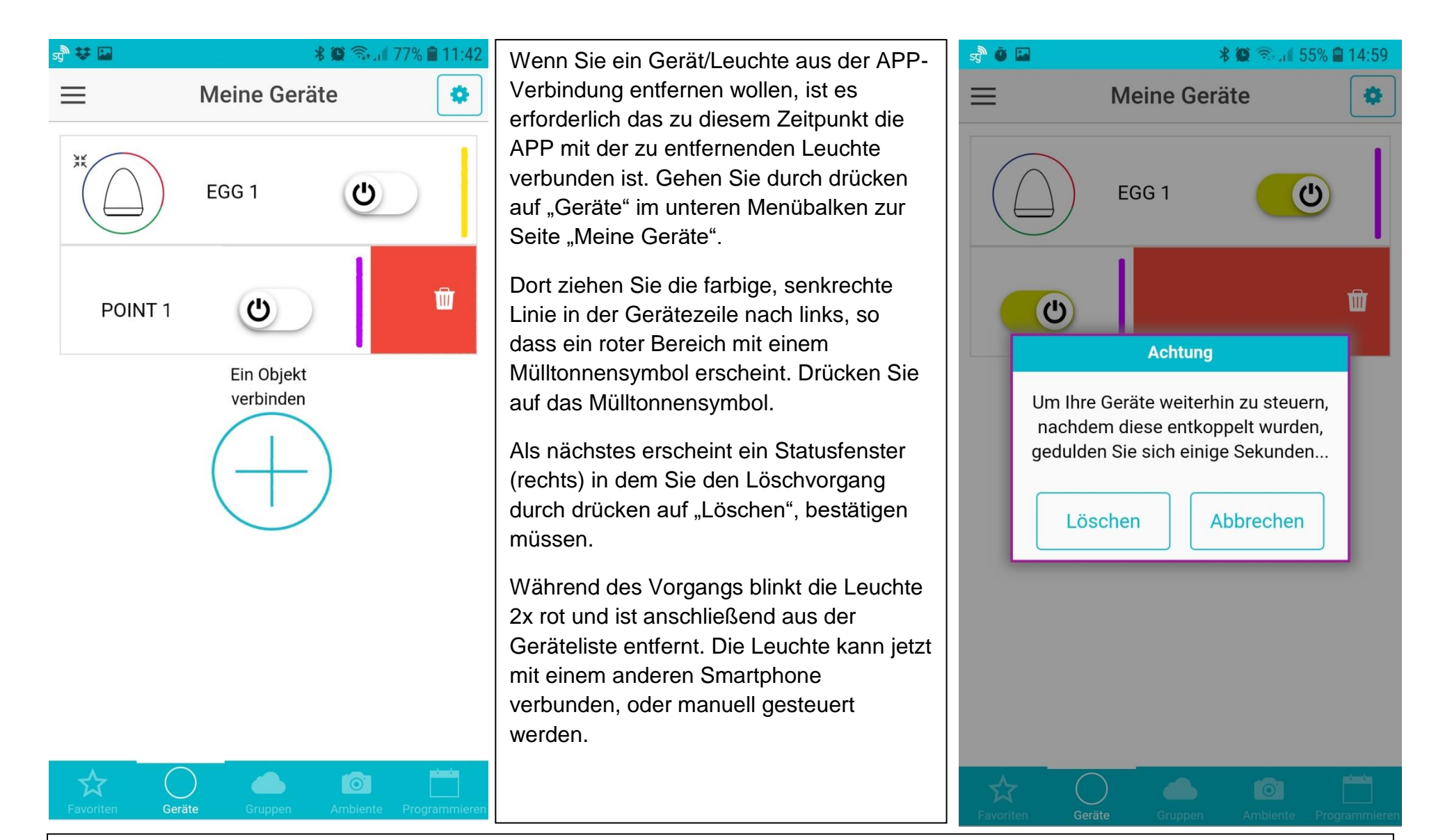

Es ist auch möglich ein Gerät aus der APP-Verbindung zu löschen, wenn sich das Gerät nicht in der Nähe des Smartphones befindet, oder der AKKU leer ist und das Gerät nicht reagiert. Führen Sie den Vorgang ebenso durch, wie auf der vorigen Seite beschrieben.

## Zusätzliche Funktionen – Gruppenmenü Konfigurieren einer Gruppe

**术■ 全 62%■15:27** 琴动网 第■ 全、152%■15:31  $\omega$   $\bullet$   $\bullet$   $\cdot$ Wählen Sie im unteren Menübalken die Seite "Gruppen" aus. Wenn Sie noch keine eigene  $\equiv$ **Meine Gruppen** Eine Gruppe erstellen/bearbeiten Ö. Gruppe erstellt haben, sehen Sie dort nur die Gruppe "Alle". Diese Gruppe bleibt immer bestehen und umfasst immer alle verbundenen Neue Gruppe Alle Geräte/Leuchten. Zum Erstellen einer eigenen Gruppe, drücken Schaltflächen Deaktivieren Eine Gruppe Sie auf das Kreuz unter "Eigene Gruppe erstellen erstellen". Standbymodus Ansehen Im nächsten Fenster (rechts) können Sie im oberen Feld durch einfaches überschreiben Auswahl der Geräte der Gruppe einen eigenen Namen geben. BulbFD39 - Light Unter dem Punkt "Auswahl der Geräte" sind alle verbundenen Bluetooth Geräte/Leuchten sichtbar. Das hinzufügen zu einer Gruppe Easy225B - Light erfolgt durch drücken auf den Kreis in der jeweiligen Gerätezeile. Während des Verbindungsvorgangs blinkt die Leuchteinheit 2x grün und geht dann wieder aus. Bestätigen Sie die Eingaben durch die Taste OK, rechts oben. Wenn Sie jetzt wieder auf die Seite "Gruppen" gehen, sehen Sie die neu erstellte Gruppe (TISCH NR.1). Das hinzufügen oder löschen einzelner  $\circ$ Geräte/Leuchten, ist jederzeit möglich.Grupper

## Zusätzliche Funktionen – Gruppenmenü Die Steuerung von Gruppen erfolgt

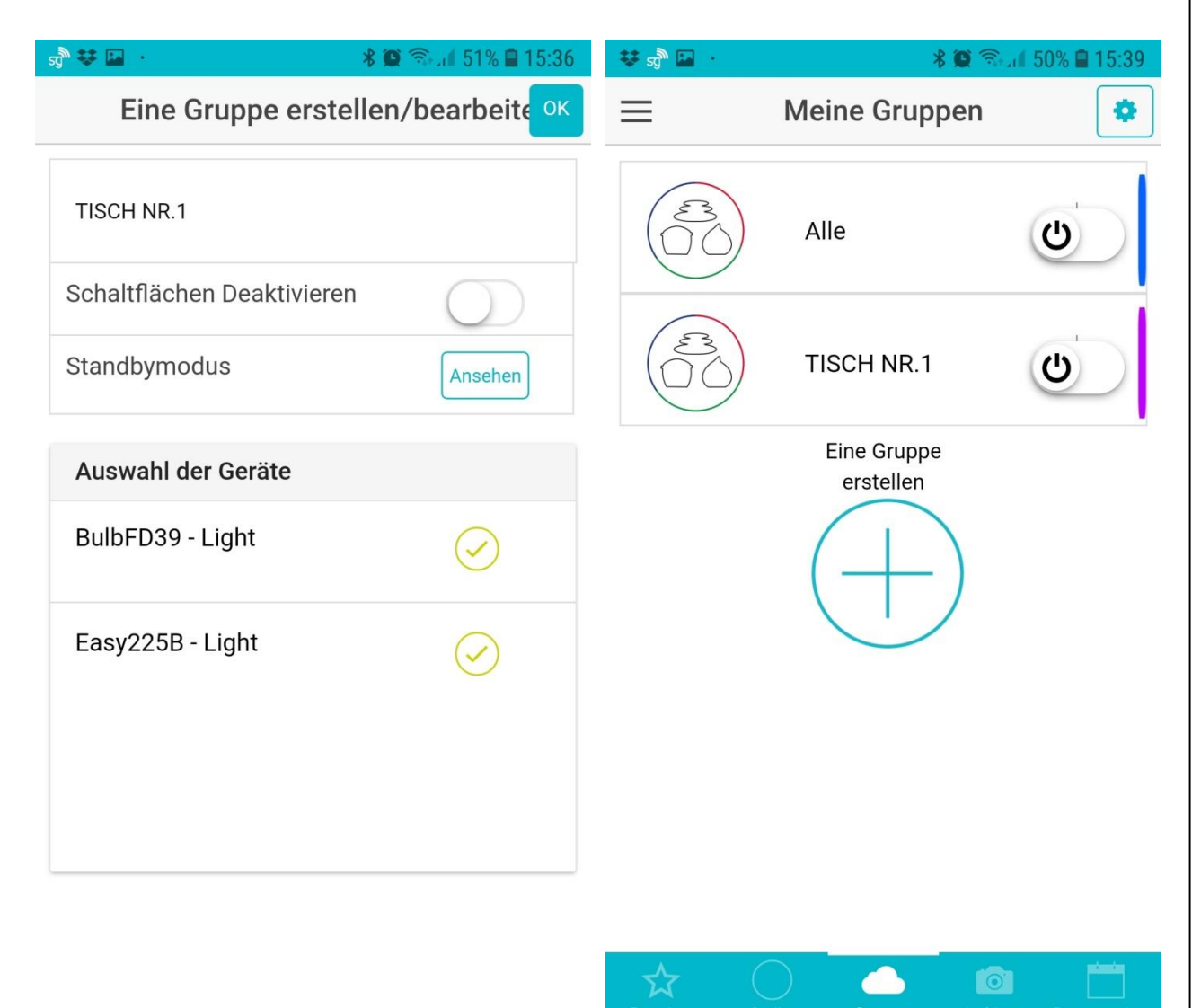

genauso wie die Steuerung von einzelnen Geräten/Leuchten. Drücken Sie links auf den dreifarbigen Kreis neben dem Gruppennamen und steuern Sie die Gruppe über die Farbauswahl oder Ambiente Seite.

Das Löschen einer Gruppe erfolgt, in dem man alle zugeordneten Geräte/Leuchten wieder entkoppelt. Dies erfolgt, in dem man in der Gruppenseite, oben rechts auf das Zahnrad drückt. Es erscheint in jeder Gruppenzeile rechts ein weiteres Zahnrad. Drücken Sie dann auf dieses Zahnrad in der Gruppenzeile, die Sie bearbeiten, bzw. löschen möchten.

Nun erscheint wieder die Seite auf der man die Zuordnung der Geräte zu einer Gruppe vornehmen kann. Durch Anklicken der mit Haken gefüllten Kreise hinter den Gerätenamen, wird die Zuordnung zu dieser Gruppe gelöscht. Wenn alle zugeordneten Geräte/Leuchten gelöscht sind und mit OK oben rechts bestätigt wird, ist die Gruppe automatisch gelöscht und erscheint nicht mehr auf der Gruppenseite.

# Zusätzliche Funktionen – Programmieren-Menü – Ein Ereignis bearbeiten.

Wählen Sie im unteren Menübalken "Programmieren". Auf der Seite "Meine Programme", werden alle erstellten Programme in chronologischer Reihenfolge ihres Beginns angezeigt.

Um Änderungen eines geplanten Ereignisses vorzunehmen, drücken Sie in das Feld des Ereignisses, welches Sie ändern wollen. Es erscheint das Statusfenster (siehe rechts)

Da die Ereignisprogrammierung in den Geräten/Leuchtmodulen erfolgt und gespeichert wird, ist es notwendig vor jeder Änderung die zugeordneten Leuchten durch klicken auf den Haken rechts neben dem jeweiligen Namen zu entkoppeln. Erst dann kann man die Änderungen im Ereignis selbst vornehmen. Im Anschluss müssen die Geräte/Leuchten wieder verbunden und dabei die jeweils gewünschte Farbe bzw. Ambiente eingestellt werden.

Zur Bestätigung der neuen Programmierung drücken Sie oben rechts auf OK.

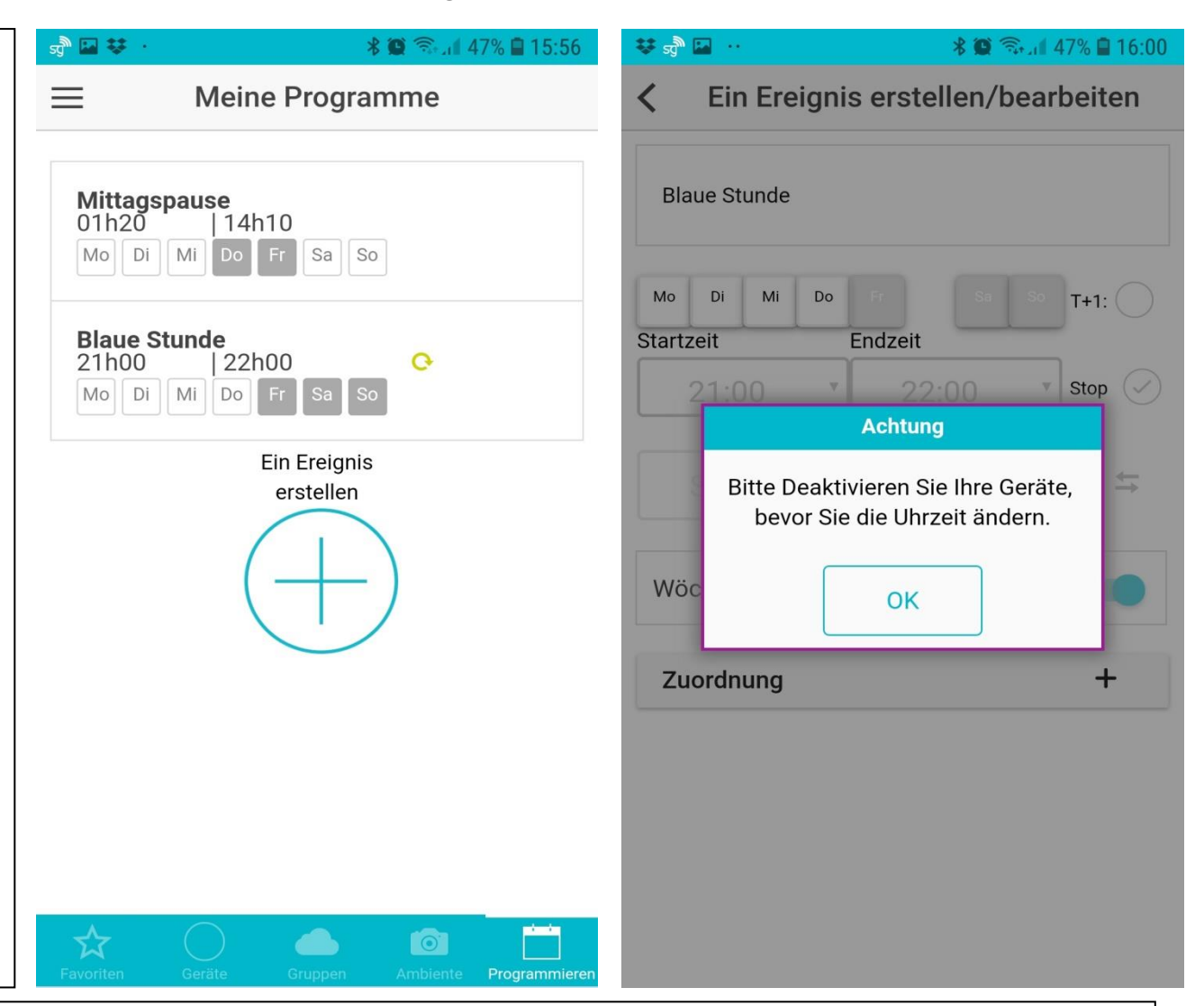

Löschen eines Ereignisses: Um ein geplantes Ereignis zu löschen, ist es genau wie beim Löschen einer Gruppe ausreichend, alle zugeordneten Geräte/ Leuchten, wie oben bei den Änderungen beschrieben, zu löschen und mit OK zu bestätigen. Das Ereignis wurde gelöscht. (Nächste Seite, links)

# Zusätzliche Funktionen – Optionen

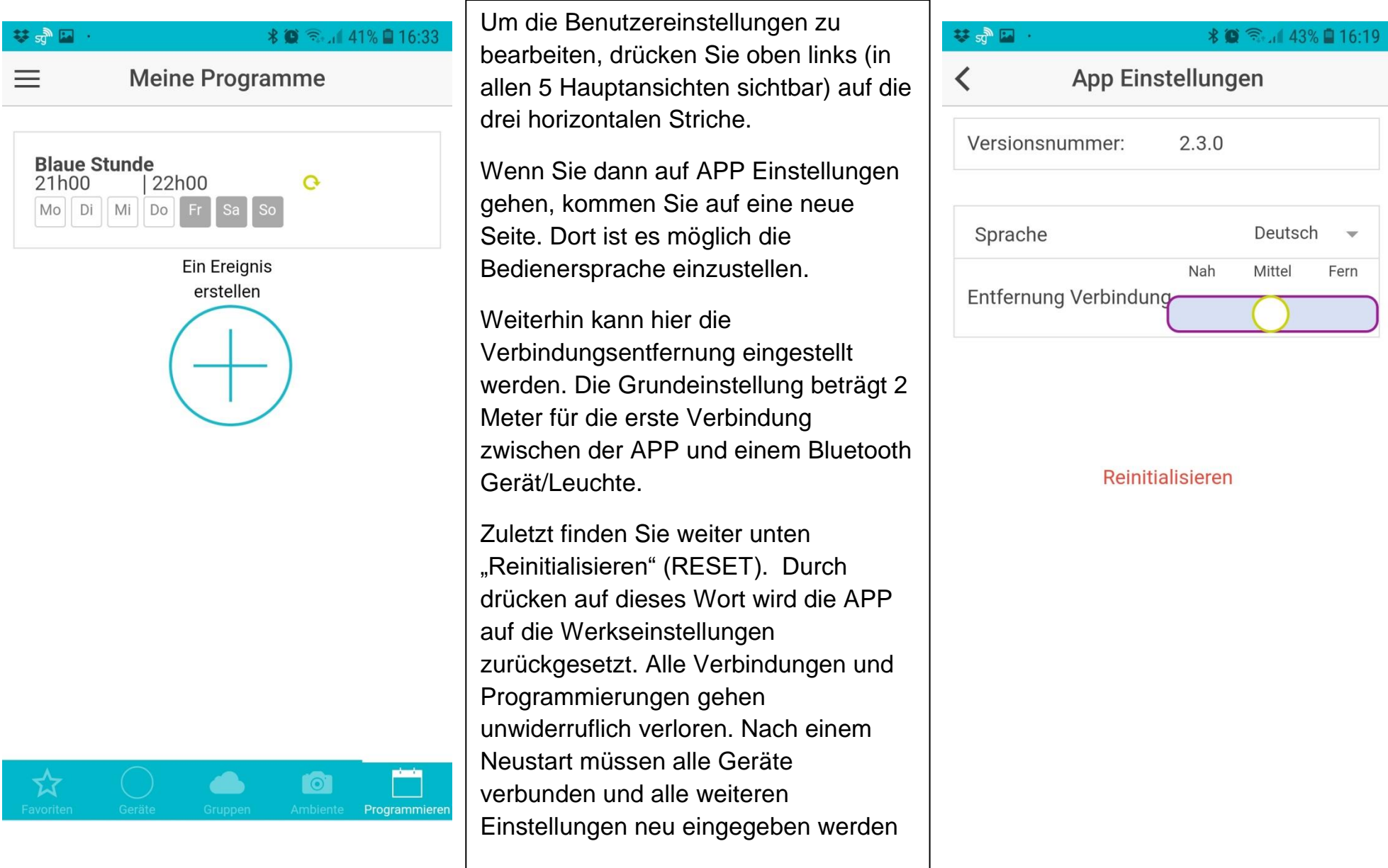

#### Android und iOS Benachrichtigungen

Während der Nutzung der Smart and Green Smart-MESH® APP, bekommen Sie von Zeit zu Zeit Statusmeldungen von Ihrem Betriebssystem. Diese Meldungen dienen zur Information über den Status Ihres Smartphones in Ihrem MESH Netzwerk.

Wenn Sie mit dem Smartphone zu weit entfernt sind und eine Verbindung mit dem Netzwerk nicht möglich ist, erhalten Sie eine Meldung, dass Sie sich nicht mehr im Netzwerk befinden.

Wenn Sie wieder in die Reichweite der verbundenen Geräte kommen, die APP aktiv und geöffnet ist und Sie Bluetooth aktiviert haben, dauert es nur einige Sekunden und die APP verbindet das Smartphone automatisch mit dem Netzwerk.

Da jedes Gerät/Leuchtmodul außer einem Empfänger auch einen Sender integriert hat, ist es nicht notwendig sich inmitten aller Leuchtmodule zu befinden. Es ist ausreichend, wenn Sie in der Nähe eines Gerätes sind und die anderen Geräte innerhalb der Bluetooth-Reichweite des ersten Leuchtmoduls.

Rückfragen, Ergänzungen und Anregungen zu dieser Bedienungsanleitung, nehmen wir jederzeit gerne entgegen. Schreiben Sie uns einfach eine E Mail an [service@smartandgreen-leuchten.de](mailto:service@smartandgreen-leuchten.de) Smart and Green Deutschland und Österreich, Bernd Brencher DE85435 Erding, Otto-Hahn-Strasse 31. Stand 25.08.2018 [www.smartandgreen-leuchten.de](http://www.smartandgreen-leuchten.de/)